# **INSTALLATION & OPERATION MANUAL**

# Video Server

Before trying to connect or operate this product, please read this manual completely

# **VE-3500**

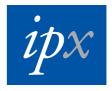

# **Table Of Contents**

| SAFETY PRECAUTIONS                                       | 3  |
|----------------------------------------------------------|----|
| 1. PRODUCT FEATURES                                      | 4  |
| 1.1 Product Instructions                                 | 4  |
| 1.2 PRODUCT FEATURES                                     | 4  |
| 1.3 TECHNICAL SPECIFICATIONS                             | 5  |
| 2. DESCRIPTION OF THE FRONT/REAR VIEW                    | 7  |
| 2.1 FRONT PANEL                                          | 7  |
| 2.2 REAR PANEL                                           | 8  |
| 2.3 THE USB FUNCTION                                     | 9  |
| 3. INSTALLATION                                          | 10 |
| 3.1 UPDATING SYSTEM SOFTWARE                             | 10 |
| 3.2 VIDEO SERVER SD CARD TROUBLESHOOTING                 | 12 |
| 4. Network Configuration                                 | 13 |
| 4.1 CABLE CONNECTIONS                                    | 13 |
| 4.1.1 Connect to a computer                              | 13 |
| 4.1.2 Connect to a LAN Hub (INTRANET)                    | 14 |
| 4.2 CONFIGURE YOUR IPXSERV NETWORK SETTINGS              | 15 |
| 4.2.1 Enable DHCP Function                               | 15 |
| 4.2.2 Set Static IP Address                              | 15 |
| 4.3 TCP/IP COMMUNICATION SOFTWARE                        | 17 |
| 4.4 TCP/IP INSTALLATION                                  | 18 |
| 4.5 TCP/IP CONFIGURATION SETTING                         | 19 |
| 4.6 CONNECTION TESTING                                   | 20 |
| 5. Operating Instructions for Image Software and Network | 22 |

| 5.1 MICROSOFT INTERNET EXPLORER              | 23 |
|----------------------------------------------|----|
| 5.1.1 Connecting the ipxserv                 | 23 |
| 5.1.2 Change Image Setting                   | 25 |
| 5.1.3 Change the Network Setting             | 27 |
| 5.1.4 Change the System Setting              |    |
| 5.1.5 Change the Application Setting         | 46 |
| 5.1.6 View the SD card files                 | 55 |
| 5.1.7 Control the Speed Domes                | 56 |
| 5.1.8 PPPoE & DDNS                           | 57 |
| 5.2 THE IPXSERV IP SURVEILLANCE              | 59 |
| 5.2.1 Introduction to IP surveillance        | 59 |
| 5.2.2 Install the IP surveillance in your PC | 60 |
| 5.2.3 Ipxserv software                       | 61 |
| 5.2.4 Operation                              | 64 |
| 5.2.4 The Image Viewer                       |    |
| 6. ADVANCED OPERATION                        | 82 |
| 7. SPECIFICATIONS                            | 86 |
| 8. Functions of client PC                    | 87 |
| APPENDIX 1. –Register as a DDNS member       | 88 |
| APPENDIX 2. –FAQ                             | 92 |

# SAFETY PRECAUTIONS

All the following safety and operational instructions to prevent harm or injury to the operator(s) or other persons should be read carefully before the unit is activated.

# WARNING

- To prevent fire or shock hazard, avoid exposing this unit to rain or moisture.
- Do not block ventilation openings.
- Do not place anything on top of the unit that might spill or fall into it.
- Do not attempt to service this unit yourself, as opening or removing covers may expose you to dangerous voltage or other hazards. Please refer all servicing to your distributor / retailer.
- Do not use liquid cleaners or aerosols for cleaning.
- To prevent fire or electric shock, do not overload wall outlets or extension cord.
- This unit must be grounded to reduce the risk of electric shocks.

# **1. PRODUCT FEATURES**

#### **1.1 Product Instructions**

The **VE-3500** ipx video server is a user-friendly device. It provides stable, reliable and convenient network surveillance. It safely downloads automatic video Codec and other components, and lets you very easily set up the control settings.

The user can access the network to get smooth images in the live mode through the real-time and synchronized audio/ visual stream provided by the device. The ipxserv has a built-in Website Server providing many Internet functions and protocols, including the MDIX protocol which recognizes both the normal and crossover cables, either of which can connect up with a video server.

The ipxserv also makes it easy for the user to get IP address information since this product supports the USB interface which helps you get an IP address very easily. You can just open the IE Browser, then type in the device's IP address to the Browser to access this device.

The ipxserv uses the Motion-JPEG compression mode to get good images. You can save any important images in your device via an SD memory card or a remote client PC. This device can be connected to an Analog camera, which can't be remotely surveillance except by using this product. We believe this unit is the right answer to your Network surveillance problems. You will find it indispensable.

#### **1.2 Product Features**

- 1. Real-time synchronization of the video and audio functions.
- 2. Supports the Motion-JPEG/ MPEG4 (dual mode) compression mode.
- The installation of a Codec or execution file is not necessary. The ipxserv will automatically send the Codec or any component to a PC if the latter requires it.
- 4. Built-in Website Server and network connection.

- 5. Built-in SD card slot for copying image to SD card.
- 6. Supports multi-zones motion detection for each channel.
- 7 Supports 10 users with 3 levels with authority.
- 8 Supports encryption to warn you if your images have been tampered with.
- 9 See live images in any network - connected PC.
- 10. Operation-status record log.
- 11 Audio function included
- 12. Supports the MDIX protocol that recognizes both the normal and crossover cables, either of which can connect up with a video server.
- 13. Provides 1-channel video - in to connect an Analog camera.

#### **1.3 Technical Specifications**

#### General

- Image compression: M-JPEG / MPEG4 (dual mode) DC 12V. 200mA
- Power supply:
- Power consumption: •
- Operation temperature:
- 0°C to 50°C (32°F to 122°F) -20°C to 60°C (-4°F to 140°F)

2.5 W

- Storage temperature: • Operations humidity:
- Weight:
- 30% to 80 % Approx. --- kg

1.0Vp-p, 75 ohms (BNC unbalanced)

AGC Range: 0.5 ~ 2.0Vpp

#### Video signal

- Video input x 1:
- Video output level:
- Video output frequency:
- Video output burst level:
- Compression resolution:

Video Fine Tune

- Chrominance: 0.286Vpp, +/- 2db Color sub-carrier lock range: +/- 200H 1.0Vpp +/-10%, 75  $\Omega$ , composite, negative (BNC unbalanced) -3dB +/-1dB at 3.58 MHz 286mv (NTSC), 300mv(PAL) +/- 10 % FULL D1: 720 x 480(NTSC), 720 x 576(PAL) HALF D1: 720 x 240(NTSC), 720 x 288(PAL) 352 x 240(NTSC), 352 x 288(PAL) CIF: Contrast, Brightness, Hue, Saturation

- Audio signal
  - Number of tracks:
- Audio compression:
- Audio input:
- Audio output:
- Network Audio Stream
- 1 Channel 8 kHz sampling, µ-law
- 4.7k ohms. 2.6Vp-p. RCA

Available

- 1kΩ, 2.6Vp-p, 100~2k Hz, RCA
  - 5

#### **Compression**

•

- Resolution:
- MJPEG Performance:
- MJPEG Picture size:
  - MJPEG Watermark: Di
- MPEG4 Quality:
- MPEG4 Frame rate:

#### Network & Serial ports

4~64 KB Digital Signature 5 Levels and Customized bit-rate (from 64 Kbps to 8 Mbps) 30(25)/ 24/ 15/ 10/ 5 FPS

| • | Network interface:      | Ethernet (RJ-45, 10/100M) and MDIX supported           |
|---|-------------------------|--------------------------------------------------------|
| • | Network protocol:       | TCP/IP, DHCP, HTTP, FTP, SMTP, SNTP, DDNS, UPnP, PPPoE |
| • | IP Filter:              | 7 policies to deny or allow                            |
| • | Remote Access software: | Microsoft Internet Explorer or Client software         |
| • | Network API:            | Supported with SDK & HTTP-API                          |
| • | Network throughout:     | 2.0 M Byte/Sec                                         |
| • | Web server access:      | 8 simultaneous users                                   |
| • | Serial port:            | RS-485                                                 |
| • | USB:                    | USB Slave 1.1                                          |
| • | USB Download rate:      | < 1MBytes                                              |
|   |                         |                                                        |

Full D1, Half D1, CIF

Up to 30(25) FPS

#### Alarm And IO

| • | Alarm In:      | 1 input, Hi = 5V, Lo = 0 V (Configurable) |
|---|----------------|-------------------------------------------|
| • | Alarm Out x 1: | 1 output, Hi = 5V, Lo = 0 V (20mA)        |

- Alarm Reset x 1:
   Alarm Reset x 1:
- Alarm Notice: GPIO output and SD, FTP, SMTP recording

#### **Display**

| <ul> <li>Display Format at Local:</li> </ul> | Full |
|----------------------------------------------|------|
|----------------------------------------------|------|

- Display Format at Client: Full
- Display Refresh Rate: 60(50) fps

#### Feature

| • | Built in RTC:     | Yes                                               |
|---|-------------------|---------------------------------------------------|
| • | Software Upgrade: | SD Card, USB, HTTP or FTP                         |
| • | Motion Detection: | 96 independent blocks with 5 levels sensitivities |

Security:

10 users with 3 level authorities

- Time Stamp: Date/ Time/ Location
- Regulation: CE, FCC, RoHS

#### **Compatible Devices**

| • | SD Card:           | 32MB ~ 4 GB (SDHC Support)               |
|---|--------------------|------------------------------------------|
|   |                    | Panasonic/PQI/Hagiwara/Transcend/SanDisk |
| • | Media File Format: | JPEG Snapshot/AVI File                   |

#### <u>MTBF</u>

Main : 135,000 Hr

# 2. DESCRIPTION OF THE FRONT/REAR VIEW

# 2.1 Front Panel

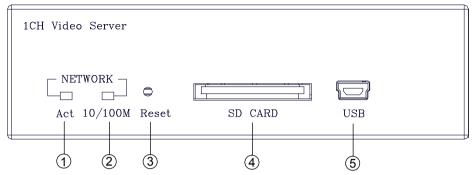

#### 1. Act indicator:

Indicates the network status of the unit. The green light indicates the network is activating.

#### 2. 10/100M indicator:

The green light indicates the network data are transmitting.

#### 3. Reset button:

Recover to factory default.

#### 4. SD CARD Slot:

This is used for system software updating and archiving / accessing critical images.

#### 5. 5pin MINI B Port:

The user can use a USB device cable to connect the ipxserv to the USB port on the PC.

# 2.2 Rear Panel

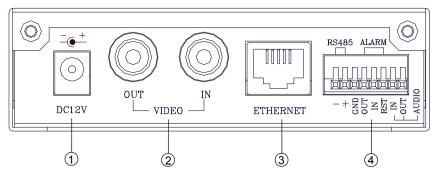

- DC jack: The inlet connects to an external power supply. Connect with the 12 V DC TUV-approved Power Supply; or connect with the UL Listed Class 2 Power Supply or ITE power supply marked 'LPS' or its equivalent.
- Video in connector: The BNC connector is used to connect to the video output from the camera. 1 camera can be connected to the connector.

Video out connector: This BNC connector provides a video signal to the main monitor.

- ETHERNET 10/100 Connector: This is a standard RJ-45 connector for 10/100 Mbps Ethernet networks. Supports MDI/MDIX.
- ALARM I/O: This is an 8-PIN connector including the ALARM IN/OUT, ALARM RESET, GROUND, Audio in/out and RESERVED items for connecting with external devices.
- RS485 pin: D-
- RS485 pin: D+

- **GND:** Ground Contact.
- RST: Reset
- AUDIO IN Connector: The connector is used to connect the audio output from a camera or other devices.
- AUDIO OUT Connector: The connector provides the unit's audio signal to a speaker or stereo.

#### 2.3 The USB function

By connecting the ipxserv with a PC via the USB connector, the Video Server can provide different functions.

1. Insert an SD card: As a card reader.

Insert an SD card into the Video Server, then connect to the PC. You might transfer files between the SD card and the PC. Once you've connected your Video Server to your computer, the Windows system will detect the connection and ask you what you want to do with your SD card.

In another words, if the user connects the Video Server with an SD card and the PC via the USB connector, the Video Server can be used as a normal card reader.

2. As a configuring tool:

By connecting the Video Server with a PC via the USB connector, you can set the Network and PPPoE functions of the Video Server directly by your PC.

| B Configura  | tion v1.02                     | USB Configurat | ion v1.0   | 2           |            |           |   |              |         |
|--------------|--------------------------------|----------------|------------|-------------|------------|-----------|---|--------------|---------|
| Title        | VideoServer(00:0C:0C:00:44:48) | Title          | VideoSe    | erver(00:00 | 1:0C:00:44 | H48)      |   |              |         |
| DHCP         | ON 🔽                           | DHCP           | OFF        |             |            |           | П | _            | Networ  |
| IP Address   | 192 168 1 235                  | IP Address     | 192        | 168         | 1          | 235       | Ш | /            |         |
| Netmask      | 255 255 255 0                  | Netmask        | 255        | 255         | 255        | 0         | ľ | /            | Setting |
| Gateway      | 192 168 1 1                    | Gateway        | 192        | 168         | 1          | 1         | Ш |              |         |
| DNS Server   | 192 168 1 11                   | DNS Server     | 192        | 168         | 1          | 11        |   |              |         |
| HTTP Port    | 80                             | HTTP Port      | 80         |             |            |           | ħ |              |         |
| PPPoE Enable | OFF                            | PPPoE Enable   | OFF        |             |            | -         |   |              |         |
| Account      |                                | Account        | <b></b>    |             |            |           |   | $\backslash$ |         |
| Password     |                                | Password       |            |             |            |           |   | $\sim$       | PPPoE   |
| Mode Setting | C Infra-structure C Ad-Hoc     | Mode Setting   | C Infr     | a-structure | C Ad-H     |           | Т |              | Setting |
| ESSID        |                                | ESSID          |            |             |            |           |   |              |         |
| Channel      | <u> </u>                       | Channel        |            |             |            | -         |   |              |         |
| WEP Key      | C Disable C 64 bit C 128 bit   | WEP Key        | C Disa     | able C (    | 4 bit 1    | C 128 bit |   |              |         |
| Default Key  | C 1 C 2 C 3 C 4                | Default Key    | <b>C</b> 1 | <b>C</b> 2  | C 3        | C 4       |   |              |         |
| Key1         |                                | Key1           |            |             |            |           |   |              |         |
| Кеу2         |                                | Key2           | í –        |             |            |           |   |              |         |
| Кеу3         |                                | Кеу3           | í –        |             |            |           |   |              |         |
|              |                                | Key4           | -          |             |            |           |   |              |         |

#### DHCP ON

DHCP OFF

NOTE: You can click the "Launch" button to link to the home page of the ipxserv.

WARNING: After changing the settings, please click the "Apply" button. All of the

options will be effective after removing the USB connector.

# **3. INSTALLATION**

Please follow the instructions below to set up the system.

#### 3.1 UPDATING SYSTEM SOFTWARE

If the system software of the ipxserv needs to be upgraded, please take the following steps to safely process it.

# Important: Before carrying out the following procedures, please ensure the SD card is working and the file of the system firmware is intact

- Format an SD card using the FAT16 format if it is unformatted; there are no limitations to an SD card's capacity.
- 2. Create a directory named "IPXSERV" in the SD card if it does not exist.
- 3. Copy the file of UPDATE.BIN to the IPXSERV-directory.
- 4. If the Video Server is running, please power it off first.
- 5. Insert the SD CARD into the Video Server.
- 6. Remove the Ethernet cable from the RJ-45 port and then power on the Video Server.
- In 5 to 10 seconds, a message reading "UPDATE PROCESSING" will show up on the screen on a blue background; if not, please check out steps 1 to 6 carefully or else inform your technical support while ignoring the following steps.
- DO NOT power off the Video Server while this update process is running until the message "UPDATE OK RESET PLEASE" appears on the screen; it might take 15 to 30 seconds to appear.
- If the message "UPDATE NG RESET PLEASE" appears rather than "UPDATE OK RESET PLEASE", please write down the error messages shown on the screen and inform your technical support, while ignoring the following steps.
- Power off the Video Server when this update process is finished, then remove the SD card from the Video Server.
- 11. Reconnect the Ethernet cable to the RJ-45 port if necessary.

- 12. Power ON the Video Server and it will work normally if the entire update procedure goes correctly.
- 13. Verify the version of the system software.

#### WARNING:

- 1. Don't use FAT32 or NTFS or other file formats in step 1.
- 2. Steps 1 to 3 have to be done on a PC.
- 3. Make sure the file of UPDATE.BIN is a correct one in step 3, or the VIDEO SERVER will not work normally after being updated.
- 4. If the power of the VIDEO SERVER is suddenly lost in step 8, please remove the SD card first and turn on the VIDEO SERVER next to test its operation. If the VIDEO SERVER remains working normally, please go back to step 4; otherwise, please inform your technical support.
- In step 10, if the SD card is not removed and the Video Server does not get online as well, the updating process must be repeated again after rebooting the Video Server.
- 6. Make sure that the SD card is inserted in a correct position in step 5, or the Video Server will suffer permanent physical damage.
- If the message "CSUM ERROR" appears in step 8, it implies a problem in the file of UPDATE.BIN.
- Don't interrupt the process while the unit is updating itself; proceed with an SD card not including any system software of the unit, or else the unit will crash.

## 3.2 Video Server SD card Troubleshooting

- 1. Check if the SD card position is correct or not. Please refer to the manual for the related information.
- After powering the Video Server on, correctly insert the SD card, and a little icon of "SD" will show up in the upper-right corner of the monitor screen. If not, it means the device detection has failed. Please contact your technical support and ignore the following steps.
- If no cross sign appears beside the "SD" icon, please go on to the next step. If a cross sign appears, please check the following:
  - a. Is it really an SD "Memory" Card?
  - b. Is this SD card formatted in the FAT16 format?
  - c. Connect the SD card with a PC and test to see whether the PC can read the data or not.
  - d. Does this SD card still have the capacity for storing data?
  - e. Is the SD card set to write?

If all the answers are "yes" but the cross sign still persists, please contact your technical support and ignore the following steps.

- Please make sure the function of "SD CARD ENABLE" is activated in the ALARM and SCHEDULE pages if no cross sign appears beside the "SD" icon on the screen.
- 5. After recording, read the data on the web page of "sdget.htm". If the data cannot be read through the network, please read it instead in a PC, check the data stored in the "IPXSERV" directory and contact your technical support regardless of whether there is data or not.

# WARNING:

- 1. Performing this troubleshooting process may need a monitor, a PC, a card reader and some cables.
- 2. If the SD card is removed while storing or accessing data, the data will be lost.
- 3. If there is a cross sign beside the "SD" icon, it means the SD card has been inserted into the Video Server but cannot perform its writing function. Possible reasons are:
  - a. It is not an SD memory card.
  - b. The SD card is unformatted or formatted in a non-FAT16 or non-FAT12 format.
  - c. The file system is damaged.
  - d. The capacity of the SD card is full.
  - e. The SD card is set to be read only.
- 4. Turn off the power before inserting the SD card. Otherwise the unit may shut down.

# 4. Network Configuration

#### 4.1 Cable Connections

Please follow the instructions below to connect your ipxserv to a computer or a network and to choose a proper RJ-45 cable configuration for connections.

#### Physical specifications of the RJ-45 cable for Ethernet

| Wire Type                | Cat. 5 or above                |
|--------------------------|--------------------------------|
| Connector Type           | RJ-45                          |
| Max. Cable Length        | 100 m                          |
| Hub Wiring Configuration | Straight through or Cross Over |
| PC Wiring Configuration  | Straight through or Cross Over |

#### 4.1.1 Connect to a computer

Use a cable to connect directly to a computer.

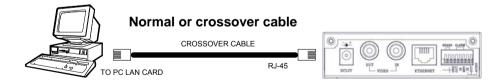

NOTE: When connecting the PC and the ipxserv, the PC and the Video Server must be assigned IPs, which must be in the same class type as your network address.

## 4.1.2 Connect to a LAN Hub (INTRANET)

The RJ-45 PIN configuration for connecting with a LAN Hub is shown below.

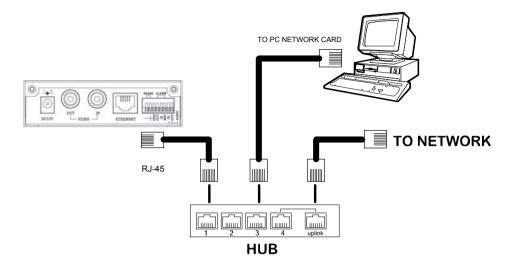

#### 4.2 Configure Your Ipxserv Network Settings

Upon connecting with the network hardware, you need to activate the network function and configure the proper network settings of the Video Server.

#### 4.2.1 Enable DHCP Function

The user can use the USB function (refer to section 2.3) or the Internet Explorer (refer to section

5.1.3) to enable the DHCP function.

|                                                                                 | Network                                                                                                    |
|---------------------------------------------------------------------------------|----------------------------------------------------------------------------------------------------|
| Network<br>FTP<br>SMTP<br>SNTP<br>DONS<br>PPPOE<br>UPnP<br>IP Filter<br>Traffic | IP Address:       192.168.0.102         Netmask:       235.255.252.0         Default Gateway:       192.168.1.251         Primary Nameberver:       102.168.1.11         HITP Port:       80         Stubmit |
|                                                                                 |                                                                                                    |

This function can only work if the LAN, which the unit is connected to, has a DHCP server. If the DHCP server is working, the Video Server will obtain an IP address automatically from the DHCP server. In that case, please skip section 4.2.2 (Set IP address) and follow section 4.3 (TCP/IP Communication Software).

#### 4.2.2 Set Static IP Address

You need to set an IP address for the unit if the LAN unit can't access a DHCP server. Otherwise, please follow the instructions given below:

Set the IP, MASK and GATEWAY. The following is a sample setting.

IP: 192.168.1.X

MASK: 255.255.255.0

GATEWAY: 0.0.0.0

- NOTE: When only one unit of the Video Server is connected to a computer or LAN, you can freely assign an IP address for the Video Server. For example, there is a range of Video Server IP addresses from 192.168.1.1 to 192.168.1.255. You can pick one for use from the range of the IP. It's not necessary to set MASK and GATEWAY; leave the settings as default. When a Video Server is connected to a WAN, you must acquire a unique, permanent IP address and correctly configure the MASK and GATEWAY settings according to your network architecture. If you have any questions regarding those settings, please consult a qualified MIS professional or your ISP.
- NOTE: When connecting to a network, each connected Video Server must be assigned a unique IP, which must be in the same class type as your network address. IP addresses are written as four sets of numbers separated by periods; for example, 192.168.1.1 Therefore, if the connected network is identified as Class C, for example, the first three sets of numbers of the Video Server IP address must be the same as the network address. If the connected network is identified as Class B, the first two sets of numbers of the Video Server IP address must be the same as the network address. If you have any questions regarding these settings, please consult a qualified MIS professional or your ISP.

# 4.3 TCP/IP Communication Software

Follow the procedure below to install the TCP/IP communication program in your computer.

Click the Start menu from your computer, and point to the Settings/Control Panel.

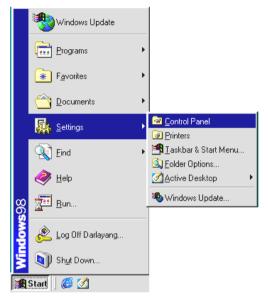

Double click the Network icon to enter the windows.

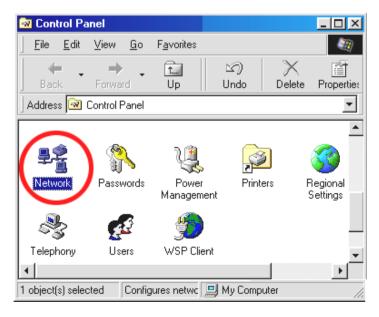

Click the **Configuration** tag, and check if the TCP/IP is included among the network components list. If the TCP/IP is included, please process section 4.5. If it is not included, please follow section 4.4 to install the TCP/IP.

| Network ? X                                                                          |
|--------------------------------------------------------------------------------------|
| Configuration   Identification   Access Control                                      |
|                                                                                      |
| The following network components are installed:                                      |
| Client for Microsoft Networks                                                        |
| B NE2000 Compatible                                                                  |
| FX/SPX-compatible Protocol                                                           |
|                                                                                      |
| 5 TGF70                                                                              |
| ,                                                                                    |
| Add Remove Properties                                                                |
|                                                                                      |
| Primary Network Logon:                                                               |
| Client for Microsoft Networks                                                        |
|                                                                                      |
| Eile and Print Sharing                                                               |
| Description                                                                          |
| TCP/IP is the protocol you use to connect to the Internet and<br>wide-area networks. |
| wide-area networks.                                                                  |
|                                                                                      |
|                                                                                      |
| OK Cancel                                                                            |
|                                                                                      |

# 4.4 TCP/IP Installation

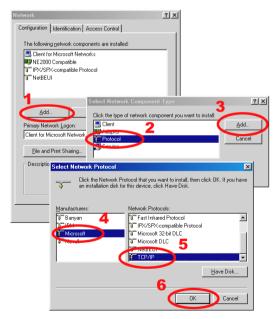

During the installation, you will be requested to insert the Windows CD-ROM. After installation, the PC may be restarted.

#### 4.5 TCP/IP configuration setting

Click <u>Start  $\rightarrow$  Settings  $\rightarrow$  Control Panel  $\rightarrow$  Network.</u>

Select TCP/IP, and then click Properties.

Before processing the Video Server installation in a WAN, please make sure the Internet

connection works properly. If not, please contact your ISP provider.

| Network                                                                                                    | <b>TCP/IP Properties</b>                                    |                                                                                                    | ? ×                                        |
|----------------------------------------------------------------------------------------------------|-------------------------------------------------------------|----------------------------------------------------------------------------------------------------|--------------------------------------------|
| Configuration Identification Access Control                                                                                                    | Bindings                                                    | Advanced                                                                                                    | NetBIOS                                    |
| The following network components are installed:                                                                                                    | DNS Configuration                                           | Gateway WINS Con                                                                                                    | figuration IP Address                      |
| Client for Microsoft Networks  Client for Microsoft Networks  Client for Microsoft Networks  Client for Microsoft Networks  Client for Microsoft Networks  Client for Microsoft Network  Primary Network Logon: | If your network do<br>your network admi<br>the space below. | be automatically assign<br>es not automatically assign<br>nistrator for an address, a<br>address automatically<br>2 address:<br>192, 168, 1 | n IP addresses, ask<br>and then type it in |
| Client for Microsoft Networks                                                                                                    | Subnet Mas                                                  |                                                                                                    |                                            |
| OK Cancel                                                                                                    |                                                             | 0                                                                                                    | K Cancel                                   |

If you are using a DHCP server, please select <u>Obtain an IP address automatically</u>. Any assigned IP address for the connected Video Servers must be in the same class type as the server. If there is no DHCP server, please select <u>specify an IP address</u> and type in the IP address of your PC. This IP address must be different from other network IP devices but in the same class type.

NOTE: The IP address of a Video Server in a network must be unique to itself as opposed to those of the other chosen PCs, but in the same class type.

# **4.6 Connection Testing**

With the previous settings, follow the instructions below to ensure whether you have established

the connection successfully.

#### Click Start -> Programs -> MS-DOS Prompt

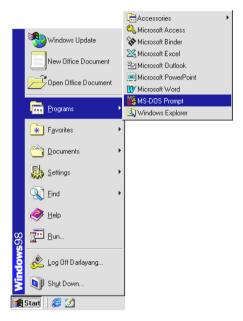

Type in ping 192.168.1.168, then enter. (See the sample screen below).

\*\* This IP is the Video Server IP address that is assigned for the connected Video Server in step2.

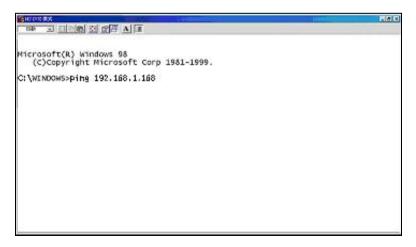

If you receive a response as in the sample screen below, the connection hasn't been successfully established. Please re-check all the hardware and software installations by repeating steps 1 to 5. If you still can't establish the connection after rechecking, please contact your dealer.

| 14500 BZ                                                                                                    |  |
|----------------------------------------------------------------------------------------------------|--|
|                                                                                                    |  |
| Microsoft(R) Windows 98<br>(C)Copyright Microsoft Corp 1981-1999.                                                                                                    |  |
| C: \wINDOws: ping 192.168.1.169 Type Video Server IP address                                                                                                    |  |
| Pinging192.168.1.168 with 32 bytes or data:                                                                                                    |  |
| Destination host unreachable.<br>Destination host unreachable.<br>Destination host unreachable.<br>Destination host unreachable.                                                              |  |
| Ping statistics for 192.160.1.160:<br>Packets: Sent = 4, Received = 0, Lost = 4 (100% loss),<br>Approximate round trip times in milli-seconds:<br>Minimum = Ons, Maxinum = Ons, Average = Oms |  |
| C:\WINDOW5>_                                                                                                    |  |
|                                                                                                    |  |
|                                                                                                    |  |
|                                                                                                    |  |

If you receive a response as in the sample screen below, you have successfully made the

connection.

|                                                                                | and the second second second second second second second second second second second second second second second |                                                                                                    |               |
|--------------------------------------------------------------------------------|----------------------------------------------------------------------------------------------------|----------------------------------------------------------------------------------------------------|---------------|
|                                                                                | BBA F                                                                                                    |                                                                                                    |               |
| Microsoft(R) Wind<br>(C)Copyright M<br>C:\WINDOWS>ping 1<br>Pinging 192.168.1. | 92.168.1.168                                                                                                    | Type Video Serv                                                                                                 | er IP address |
| Reply from 192.16<br>Reply from 192.16                                         | 58.1.168 bytes=3<br>58.1.168 bytes=3                                                                             | 2 time<10ms TTL=120<br>2 time<10ms TTL=120<br>2 time<10ms TTL=120<br>2 time<10ms TTL=120<br>2 time<10ms TTL=120 | connection is |
| Approximate round                                                              | = 4, Received =                                                                                                  |                                                                                                    | uss),         |
|                                                                                |                                                                                                    |                                                                                                    |               |

# 5. Operating Instructions for Image Software and Network

Two choices of software are available for linking with the Video Server: (1) the Microsoft Internet Explorer; and (2) the IP Surveillance, a network browser in a PC which provides the functions of monitoring remote zones or watching recorded data through the TCP/IP protocol. The details are listed as follows.

| PIN NO. | PIN Assignment |
|---------|----------------|
|         | -              |
| 1.      | TX +           |
| 2.      | TX -           |
| 3.      | RX +           |
| 4.      | Not Connected  |
| 5.      | Not Connected  |
| 6.      | RX -           |
| 7.      | Not Connected  |
| 8.      | Not Connected  |

#### RJ-45 PIN configuration for Ethernet

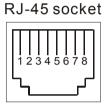

Physical specification for Ethernet

| Wire type                | Cat. 5                         |
|--------------------------|--------------------------------|
| Connector type           | RJ-45                          |
| Max. cable length        | 100 M                          |
| Hub wiring configuration | Straight Through or Cross Over |
| PC wiring configuration  | Straight Through or Cross Over |

Note: If you use a laptop to connect the Video Server, please set the Power schemes to the

"Home/office Desk" item to get the higher quality of surveillance.

- 1. Open the Control Panel by clicking Start  $\rightarrow$  Control Panel.
- 2. Open the Display Properties by clicking Display  $\rightarrow$  Display Properties.
- 3. Click the Screen Saver item.
- 4. Click the "Power" button.
- 5. Select "Home/office Desk" under the Power schemes item.

# 5.1 Microsoft Internet Explorer

#### 5.1.1 Connecting the ipxserv

- Start up the Microsoft Internet Explorer, and then follow the steps below to connect the Video Server.
- 2. Click the URL block at the top of the window.
- Enter the URL address of the Video Server into the URL block and press the "Enter" button to enter the home page.
- Scroll to the bottom of the page, with its six icons, "Image", "Network", "System", "Application", "SD card" and "Pan/Tilt". Whichever you click, the page headlined "Enter Network Password" will appear.
- 5. Type in the "User Name" and "Password" in the appropriate spaces.
- 6. Click the "**OK**" button to set your entries, and automatically exit the page.

NOTE: The default "User Name" and "Password" are root and admin respectively.

- NOTE: The page headlined "Enter Network Password" is shown below. Please enter the user name and password of the Video Server when you see it. If either the user name or the password is incorrect, please check the input data and rectify it if necessary.
- NOTE: Once authorized successfully, it will not appear again until you close the window and reconnect it.
- NOTE: The initial sequence of proceeding is to type in your IP address and click the "Enter" button to access the home page. If and when you revise or change data in the "SYSTEM USERS" page, the sequence will alter to initially show the "Enter Network Password" page.

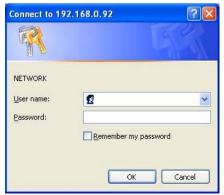

#### Browsing images from the Video Server

The images from the Video Server will be displayed on the home page while going online with

the Video Server. Some buttons of the home page are provided for further setting.

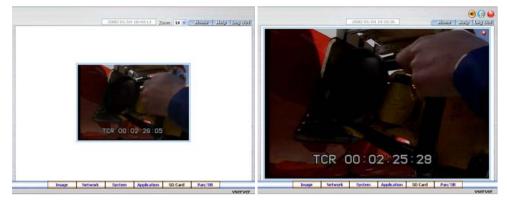

#### Homepage of MJPEG mode

#### Homepage of MPEG4 mode

- Click the **Image** button to enter the Image-setting page.
- Click the **Network** button to enter the Network-setting page.
- Click the **System** button to enter the System-setting page.
- Click the **Application** button to enter the Application-setting page.
- Click the SD card button to open the FILELIST of the MEMORY CARD window, if the SD card is inserted.
- Click the **Pan/Tilt** button to control the Pan/Tilt/Zoom settings.
- Click the 11/10/2005 14:31:37 button to change the time/date display mode.
- Click the button to switch high/low speed network.
- Click the 🖲 button to play the live audio. Click once again to deactivate.
- Click the button to archive AVI videos into your PC. Click once again to deactivate.
   In the recording mode, there will appear a red twinkling icon in the upper-right hand corner of the image. The AVI file will be saved in the path of c:\.
- Digital zoom function: Click the left mouse button on the video display area, and it will show the zoom-in images. Double click the left mouse button to see the maximum size. Click the right mouse button on the video display area, and it will show the zoom-out images. Double click the right mouse button to come back to the normal size.
- Zoom: 1X Select form the drop-down list to see the normal size and 2X large size images.

#### 5.1.2 Change Image Setting

Please follow the steps below to change the image setting through the network if necessary.

1. Click the **Image** button on the home page to enter the image-setting page.

|                      |         |         |        |                                                 |                      | Home              | tialp   Log Out |
|----------------------|---------|---------|--------|-------------------------------------------------|----------------------|-------------------|-----------------|
|                      |         |         | Ima    | age                                             |                      |                   |                 |
| 9 Image<br>Fine Tune |         |         |        | Device Tit<br>Resolution<br>Quality:<br>Format: | 5                    | 40 <u>*</u><br>EG | 2               |
| -                    | TCR 00: | 02:26:1 | 6      | Viewer Typ                                      | oe: OActiv<br>OActiv |                   |                 |
|                      |         |         |        |                                                 | Subm                 | iit               | ų               |
|                      |         |         |        |                                                 |                      |                   | θU              |
|                      | Image   | Network | System | Application                                     | SD Card              | Pan/Tilt          | vserver         |

- Adjust the image setting including "Device Title", "Resolution", "Quality" and "Format" if necessary.
- 3. Click the **Submit** button to submit the new image setting.
- 4. Click the Fine Tune button to enter the Image Fine Tune page to set the details of the device including: "Brightness", "Contrast' and "Saturation". Click the Default button to reset the channel image settings.

NOTE: The revised image will appear immediately after any change in made.

|                    |         | Image   | Fine Tune  |                            |           |    |
|--------------------|---------|---------|------------|----------------------------|-----------|----|
| Image<br>Fine Tone |         |         |            |                            |           |    |
| 1                  | Lit-    |         | Brightness | < 128                      | >(0~255   | )  |
|                    |         | and the | Contrast:  | < 120                      | >(0~255   | )  |
|                    |         | 51/     | Hue:       | < 120                      | >(0~255   | )  |
| P                  | 2 /     | -       | Saturation | < 128                      | >(0~255   | )  |
| TCR                | 00:02:2 | 7 07    | -          | Default<br>et All Image Pa |           |    |
|                    |         |         | (Res       | et All Image Pa            | rametersj |    |
|                    |         |         |            |                            |           | θU |
|                    |         |         |            |                            |           |    |

5. Click the Home button to return to the home page while the new image setting acts on the images to effect the desired changes instantly. (If the setting has not been changed by the above steps, any (re)entry onto the home page will find images in their earlier or original setting.)

#### Description of function keys:

Device Title: Type in the Video server title in the given space.

Channel Title: Type in the camera title in the given space.

Resolution: Scroll to choose the image resolution from "352\*288" or "352\*144" (PAL).

Quality: Scroll to choose the image quality out of a spectrum of qualities ranging from

"highest", "high", "medium", and "low" to "lowest".

Brightness: Enter your desired quality of image brightness from a spectrum of 0 to 255.

Contrast: Enter your desired quality of image contrast from a spectrum of 0 to 255.

Saturation: Type in the saturation level in the blank (0 to 255).

Sack to the last page.

- U: Reload the page.
- Go to the next page.

#### 5.1.3 Change the Network Setting

Please follow the steps below to change the network setting through the network if necessary.

- <u>Set the network options and IP address.</u>
- 1. Click the **Network** button in the home page to enter the Network page.

| r                                                                                       |                                                                                                    | in the                                                                                      | (             | Home     | delt | 709 003 |
|-----------------------------------------------------------------------------------------|----------------------------------------------------------------------------------------------------|---------------------------------------------------------------------------------------------|---------------|----------|------|---------|
|                                                                                         | Ν                                                                                                    | letwork                                                                                     |               |          |      |         |
| Network     FTP     SMTP     SNTP     DDNS     PPPoE     UPnP     IP Filter     Traffic | Enable DHCP      IP Address:     Netmask:     Default Gateway:     Primary Nameserver:     HTTP Port: | 192 · 168 · 0         255 · 255 · 25         192 · 168 · 1         192 · 168 · 1         80 | i2 0<br>. 254 |          |      |         |
|                                                                                         |                                                                                                    |                                                                                             |               |          |      |         |
|                                                                                         |                                                                                                    |                                                                                             |               |          |      |         |
|                                                                                         |                                                                                                    |                                                                                             |               |          | e    | 00      |
| Image                                                                                   | Network System                                                                                        | n Application                                                                               | SD Card       | Pan/Tilt | e    | )U      |
|                                                                                         | Network System                                                                                        | n Application                                                                               | SD Card       | Pan/Tilt | •    | Vserver |

- address or HTTP Port of network setting. Please restart the IE browser with the new IP address or HTTP Port. Click "**OK**" to continue.
- The accessible networks here are the "FTP", the "SMTP", the "SNTP", the "DDNS", the "PPPoE" and the "IP Filter".
- Fill in the "IP Address", "Netmask", "Default Gateway", "Primary Nameserver", and "HTTP Port" if necessary.
- 5. Click the Submit button to submit the new network setting.
- 6. Click the **Home** button to return to the home page.

#### Description of function keys:

- **IP Address:** Enter the 4-byte IP Address in the appropriate blank space (the value in each box may be anywhere between 0 and 255). Every Video Server has to own an IP address to be identified on the network.
- **Netmask:** Fill in the 4-byte Subnet Mask in the required blank spaces (usually any numbers between 0 and 255). It is used to identify the subnet where the Video Server is sited.
- **Default Gateway:** Type in the 4-byte Gateway in the relevant blank spaces (each unit value must be between 0 and 255).
- **Primary Nameserver:** Enter the 4-byte DNS Server Address in the blank spaces provided (each value unit must be between 0 and 255). The DNS Server is in charge of translating the Domain Name into the IP Address.
- HTTP Port: Indicates the specific HTTP Port Number. The default is 80.
- Submit: Click to submit the new network setting to the Video Server.

#### <u>Change the Network Setting — FTP</u>

Please follow the steps below to change the FTP setting via the network if necessary to upload live recording data.

1. Click the **FTP** button at top left to enter the "FTP Server Setting" page.

|                                                                      |                                                          | FTP Serv | er Setting                                                    |        |        |     |
|----------------------------------------------------------------------|----------------------------------------------------------|----------|---------------------------------------------------------------|--------|--------|-----|
| Network<br>FTP<br>SMTP<br>SNTP<br>DDNS<br>PPPoE<br>UPnP<br>IP Filter | FTP Server:<br>User Name;<br>Password:<br>File Upload Pa | g        | 92.168.1.1<br>uest<br>tmp<br>Submit                           | Po     | rt: 21 |     |
| Traffic                                                              |                                                          | FI       | 1P Application Se<br>1P Record<br>1P Alarm<br>1P Server Login | etting |        | ତ୍ୟ |

- Type in the "FTP Server" address, the "User Name", and the "Password" of the FTP Server; and set the "Upload Path" of the image files when necessary.
- 3. Click the **Submit** button to submit the new FTP setting of the recording.
- 4. Click the **Home** button to return to the home page.

#### Description of function keys:

FTP IP Address: Enter the FTP server DOMAIN NAME in the appropriate blank spaces.

**User Name:** Fill in the FTP login user name in the attached blank space (if the data is not provided, warning messages will show up).

Password: Type in the FTP login password in the attached blank space (if the space is blank,

warning messages will show up).

Upload Path: Enter the upload path while doing the FTP.

Submit: Click to submit the new FTP setting to the Video Server.

#### <u>Change the Network Setting — SMTP</u>

Please follow the steps below to change the SMTP setting through the network if necessary.

1. Click the **SMTP** button at upper left above to enter the "SMTP Server Setting" page.

|                                                                         |                                                                                  | Sol and    |                                                                                                    | (       | Home | Halp Log Ou |
|-------------------------------------------------------------------------|----------------------------------------------------------------------------------|------------|----------------------------------------------------------------------------------------------------|---------|------|-------------|
|                                                                         |                                                                                  | SMTP Serv  | ver Setting                                                                                                    |         |      |             |
| Network<br>FTP<br>SMTP<br>DDNS<br>PPPoE<br>UPnP<br>IP Filter<br>Traffic | My Serve<br>Account Nam<br>Password:<br>Sender:<br>SMTP Server:<br>Email Address | : <u>1</u> | 22.168.1.1<br>J2.168.1.1<br>J2.169.1.1<br>J2.169.1.1<br>J2.169.1.10 | Setting |      |             |
|                                                                         |                                                                                  |            |                                                                                                    |         |      |             |
|                                                                         |                                                                                  |            |                                                                                                    |         |      | θU          |

- Fill in the Sender name, DOMAIN NAME of the SMTP server, and set the recipient's e-mail address if necessary.
- 3. Click the **Submit** button to submit the new SMTP setting.
- 4. Click the **Home** button to return to the home page.

#### Description of function keys:

SMTP Server: Enter the SMTP server DOMAIN NAME in the given blank space.

Email Address: The recipient's e-mail address.

Submit: Click to submit the new SMTP setting to the Video Server.

#### <u>Change the Network Setting — SNTP</u>

Please follow the steps below to change the SNTP setting through the network if necessary.

1. Click the **SNTP** button at upper left above to enter the "SNTP Server Setting" page.

|                                                                      |      |                           |        | ver Setting                                                              |                          | i emcli  | עס ניסד   עופו |
|----------------------------------------------------------------------|------|---------------------------|--------|--------------------------------------------------------------------------|--------------------------|----------|----------------|
| Network<br>FTP<br>SMTP<br>SMTP<br>DDNS<br>PPPOE<br>UPnP<br>IP Filter |      | SNTP Server<br>Time Zone: | G      | 92.168.1.6<br>MT+08 Taipei,H<br>] Automatically<br>ne Changes.<br>Submit | and the strength and the |          |                |
| Traffic                                                              |      |                           | SN     | ITP Date and Tir                                                         | ne                       |          |                |
| In                                                                   | nage | Network                   | System | Application                                                              | SD Card                  | Pan/Tilt | θU             |

- Enter the IP Address of the SNTP server, and choose one of the time zones as and when necessary.
- 3. Click the **Submit** button to submit the new SNTP setting.
- 4. Click the **Home** button to return to the home page.

#### Description of function keys:

SNTP Server: Enter the SNTP server DOMAIN NAME in the blank space provided.

**Time Zone:** As we know, the globe is divided into various time zones. The user must enter his/her time zone. If this is not done, the time given by the unit may be incorrect.

Submit: Click to submit the new SNTP setting to the Video Server.

#### • Change the Network Setting — DDNS

The "Network" page has, on its upper left, the "DDNS" icon. Please follow the steps below to change the DDNS setting through the network if necessary.

1. Click the **DDNS** button at upper left above to enter the "DDNS Setting" page.

|                                                                                 |       |                                                                   | DDMG                        | 0-111-2     | (       | Homa     | nno Gor   den |
|---------------------------------------------------------------------------------|-------|-------------------------------------------------------------------|-----------------------------|-------------|---------|----------|---------------|
| Network<br>FTP<br>SMTP<br>SNTP<br>DDNS<br>PPPOE<br>UPnP<br>IP Filter<br>Traffic |       | Enable DI<br>DDNS Type<br>DDNS Host I<br>DDNS Accou<br>DDNS Passw | DNS Function:<br>D<br>Name: | Setting     |         |          |               |
|                                                                                 | Image | Network                                                           | System                      | Application | SD Card | Pan/Tilt | θυ            |

- 2. Click "Enable DDNS Function" to checkmark the attached box and activate the function.
- 3. Click "DDNS Type" to open the list of three DDNS modes to choose from: "DynDNS", "hn", and "adsldns". Click the "Apply" button and connect their website automatically and visit it. Type in your dynamic IP Address and Email Address. If they are accepted by the website, you will get an Email containing your DDNS Account and DDNS Password in your Email box.
- 4. Type in the "DDNS Host Name", the "DDNS Account" and the "DDNS Password".
- 5. Click the **Submit** button to submit the new setting.
- 6. Click the **Home** button to return to the home page.

NOTE: Please refer to section 5.1.8 (PPPoE & DDNS) for more details.

#### Description of function keys:

Enable DDNS Function: Checkmark to activate the function.

DDNS Type: Click to open the list of three DDNS modes to choose from: "DynDNS", "hn", and "adsldns". Click the "Apply" button and connect this website automatically and enter it. Type in your dynamic IP Address and Email Address. If they are accepted by the website, you will get an Email containing your DDNS Account and DDNS Password in your Email box.

**DDNS Host Name:** Type in your host name in the attached space.

**DDNS Account:** Enter it in the given space.

**DDNS Password:** Enter it in the required space.

Submit: Click to set.

#### <u>Change the Network Setting — PPPoE</u>

The "Network" page has, on its upper left, the "PPPoE" icon. Please follow the steps below to change the PPPoE setting through the network if necessary.

1. Click the **PPPoE** button at upper left above to enter the "PPPoE Setting" page.

|   |                                                               |                                     | PPPoE        | Setting       |                 |                |     |
|---|---------------------------------------------------------------|-------------------------------------|--------------|---------------|-----------------|----------------|-----|
|   | Network<br>FTP                                                | PPPoE is                            | <pre>c</pre> | Setting       |                 |                | -11 |
| • | SMTP<br>SNTP<br>DDNS<br>PPPOE<br>UPnP<br>IP Filter<br>Traffic | PPPoE Mode<br>Account:<br>Password: |              | FF V          |                 |                |     |
|   |                                                               |                                     | All          | PPPoE setting | takes effect af | ter rebooting! |     |
|   |                                                               |                                     |              |               |                 |                | θU  |
|   |                                                               |                                     |              | Application   | SD Card         | Pan/Tilt       |     |

- 2. Click the "PPPoE mode" to activate the function.
- 3. Type in the PPPoE "Account" and the PPPoE "Password".
- 4. Click the **Submit** button to submit the new setting.
- 5. Click the **Home** button to return to the home page.

NOTE: Please refer to section 5.1.8 (PPPoE & DDNS) for more details.

#### Description of function keys:

PPPoE mode: Click your choices to enable the PPPoE function.

Account: Enter it in the given space.

Password: Enter it in the required space.

Submit: Click to set.

# • Change the Network Setting — UPnP.

The "Network" page has, on its upper left, the "UPnP" icon. Please follow the steps below to change the UPnP setting through the network if necessary.

1. Click the **UPnP** button at upper left above to enter the "Universal Plug and Play" page.

|                                                                         |       |                                                            |             |              | 0                   | t emoli  | ومح مراجا |
|-------------------------------------------------------------------------|-------|------------------------------------------------------------|-------------|--------------|---------------------|----------|-----------|
|                                                                         |       | U                                                          | Iniversal P | lug and Play |                     |          |           |
| Network<br>FTP<br>SMTP<br>DDNS<br>PPPoE<br>UPnP<br>IP Filter<br>Traffic |       | Enable UF Max Expired  SSDP Port: UPnP Port:     Enable UF | Age: 12     | Default:     | (10 ~ 3600)<br>1900 |          | eυ        |
|                                                                         | Image | Network                                                    | System      | Application  | SD Card             | Pan/Tilt | vserve    |

- 2. Click "Enable UPnP" to checkmark the attached box and activate the function.
- 3. Type in the UPnP "Max Expired Age", the "SSDP Port" and the "UPnP Port".
- Click "Enable UPnP Memory Card Access" to checkmark the attached box and activate the function.
- 5. Click the Submit button to submit the new setting.
- 6. Click the **Home** button to return to the home page.

## Description of function keys:

Max Expired Age: Enter it in the given space from a range of 10~3600.

SSDP Port: SSDP stands for Simple Service Discovery Protocol. SSDP searches for upstream Internet

gateways using UDP port 1900.

**UPnP Port:** Type in the UPnP Port in the attached space.

Submit: Click to set.

# • Change the Network Setting — IP Filter

The "Network" page has, on its upper left, the "IP Filter" icon. Please follow the steps below to change the IP Filter setting through the network if necessary.

1. Click the IP Filter button at upper left above to enter the "Network Setting" page.

|                                                                         |       |                                                                         | IPF                   | ilter       | (                       | Home .   | نیں ہوتا رادا: |
|-------------------------------------------------------------------------|-------|-------------------------------------------------------------------------|-----------------------|-------------|-------------------------|----------|----------------|
| Network<br>FTP<br>SMTP<br>DDNS<br>PPPOE<br>UPnP<br>IP Filter<br>Traffic |       | Enable IF Default Policy Policy List:  Add/Modifi Deny  :  How to Set I | y:<br>y Policy<br>0 . | ⊙ Allow     | O Deny Up Delete Down 0 |          |                |
|                                                                         |       | now to set 1                                                            |                       |             |                         |          | θU             |
|                                                                         | Image | Network                                                                 | System                | Application | SD Card                 | Pan/Tilt |                |

- 2. Click "Enable IP Filter" to checkmark the attached box and activate the function.
- 3. Select the Default policy.
- 4. Set the Allow/Deny IP Filter policy and enter its IP address.
- After setting the policies, they will be shown on the Policy List. The user can use the "Up" or "Down" to select a policy and use the "Delete" button to erase it.
- 6. Click the Submit button to submit the new setting.
- 7. Click the **Home** button to return to the home page.

**Note:** The settings of the IP Filter must be correct or you may not able to operate the device regularly. In case of the wrong setting of the IP Filter and you can't access the device normally, please press the "**Default**" button on the rear panel of the Video Server for back to the factory default setting.

# • Change the Network Setting —Network Traffic.

The "Network" page has, on its upper left, the "Traffic" icon. Please follow the steps below to change the UPnP setting through the network if necessary.

1. Click the **Traffic** button at upper left above to enter the "Network Traffic" page.

| Network       Specify the maximum donwload/upload bandwidth per each socket is a useful function when connecting your device to busy or heavily loaded networks.         SNTP       on heavily loaded         DDNS       Maximum Upload         PPD0E       Bandwidth:         UPnP       Maximum Download         DFilter       0         Traffic       Submit         * The value '0' means it will not monitor any traffic. |                            |                                       | Network         | Traffic                           |                                    |        |     |
|----------------------------------------------------------------------------------------------------|----------------------------|---------------------------------------|-----------------|-----------------------------------|------------------------------------|--------|-----|
| DDNS       Maximum Upload       D       Klo Bytes Per Second         PPPoE       Bandwidth:       (0 ~ 102400)         UpnP       Maximum Download       D       Klo Bytes Per Second         IP Filter       Bandwidth:       (0 ~ 102400)         Traffic       Submit         * The value '0' means it will not monitor any traffic.                                                                                        | FTP<br>SMTP                | socket is a                           | useful function | n when coni                       |                                    |        | SV. |
|                                                                                                    | PPPoE<br>UPnP<br>IP Filter | Bandwidth:<br>Maximum D<br>Bandwidth: | bownload        | (0 ~ 10<br>0<br>(0 ~ 10<br>Submit | 2400 )<br>Kilo Bytes Per<br>2400 ) | Second |     |

- 2. Type in the "Maximum Upload Bandwidth" and the "Maximum Download Bandwidth".
- 3. Click the **Submit** button to submit the new setting.
- 4. Click the **Home** button to return to the home page.

# Description of function keys:

Maximum Upload Bandwidth: Enter it in the given space from a range of 0 to 102400. Maximum Download Bandwidth: Enter it in the required space from a range of 0 to 102400.

Submit: Click to set.

# 5.1.4 Change the System Setting

Please follow the steps below to change the date and time of the system setting through the network if

necessary.

- Set the Date and Time of the system.
- 1. Click the System button in the home page to enter the "Date And Time" page (default).

|                 |                                |                  |                |               | Home       | Corport Cleft |
|-----------------|--------------------------------|------------------|----------------|---------------|------------|---------------|
|                 |                                | Date ar          | nd Time        |               |            |               |
| Date and Time   | The Local T                    | ime              |                |               |            |               |
| Timestamp       | Date: 07                       | /16/2007         | Time: 09:09    | :18           |            |               |
| Users           | The Desired                    | d Time           |                |               |            |               |
| Digital I/O     | O Set Manu                     | ally             |                |               |            |               |
| Audio Mechanism | Date: 07                       | / ~ / 16 ~ /     | / 2007 🗹 (MM)  | DD/YYYY)      |            |               |
| RS485 Setting   | Time: 09                       | 13 💙             | 59 📉 (HH:MM    | 1:SS)         |            |               |
| Update          | OSynchror                      | nize with Comp   | uter Time      |               |            |               |
| Events          | Date: 07                       | /16/2007         | Time: 09:14    | :14           |            |               |
|                 | Osynchror                      | nize with SNTP   | Server         |               |            |               |
|                 | SNTP Ser                       | ver: 192.168.1   | 1.6            |               |            |               |
|                 | Time Zon<br>GMT+08<br>Singapor | Taipei, Beijing, | Chongquing, U  | rumqi, Hong K | ong, Perth |               |
|                 | 💿 Manu                         | ial 🔘 Frequen    | cy Every never | *             |            |               |
|                 | Time Format                    | MM-DD-YYY        | 7 💌            |               |            |               |
|                 |                                |                  | Submit         |               |            |               |
|                 |                                |                  |                |               |            | θU            |
|                 |                                |                  |                |               |            |               |

- Choose one of the three modes shown on the page to set the Date and Time of the system. The three modes are "Set Manually", "Synchronize With Computer Time", and "Synchronize With SNTP Server".
- 3. Click the **Submit** button to submit the new Date and Time setting.
- 4. Click the **Home** button to return to the home page.

## Description of function keys:

The Local Time: Shows the current date and time of the Video Server.

Set Manually: Manually sets the date and time of the Video Server.

Synchronize With Computer Time: Synchronizes with the linking computer.

Synchronize With SNTP Server: Synchronizes with the SNTP server. In this mode, two choices of adjusting are provided: doing it manually or setting the frequency to enable the system to do it automatically.

Submit: Click to submit the new setting to the Video Server.

# • Change the System Setting — Timestamp.

Please follow the steps below to change/add the timestamp through the network if necessary.

1. Click the **Timestamp** button on the left side of the "System" page to enter the "Timestamp" page.

| Date and Tir                                                                       | me    | 🗌 Enable T                                                                 |                                  | stamp       |          | emoli    | ىڭ زىمىلى ترادار |
|------------------------------------------------------------------------------------|-------|----------------------------------------------------------------------------|----------------------------------|-------------|----------|----------|------------------|
| Timestamp<br>Users<br>Digital I/O<br>Audio Mech<br>RS485 Setti<br>Update<br>Events |       | Timestamp (<br>Info Location<br>Info Format:<br>Timestamp I<br>Timestamp F | Color: v<br>n: T<br>(cocation: E | VHITE VIEW  | Imm:ss V |          |                  |
|                                                                                    |       |                                                                            |                                  |             |          |          | θU               |
|                                                                                    | Image | Network                                                                    | System                           | Application | SD Card  | Pan/Tilt |                  |

- 2. Click "Enable Timestamp" to checkmark the attached box and activate the function
- 3. Add or modify any timestamp's data if necessary.
- 4. Enter the "Timestamp Brightness" you have chosen.
- 5. Enter the "Info Location" you have chosen.
- 6. Enter the "Info Format" you have chosen.
- 7. Click the Submit button to submit the new user's setting.
- 8. Click the **Home** button to return to the home page.

# Description of function keys:

Enable Timestamp: Checkmark to activate the function.

Timestamp Brightness: Click to open the list of eight color modes to choose from: "BLACK", "DARK GRAY", "GRAY", "LIGHT GRAY" and "WHITE".

Info Location: Click to open the list of four location modes to choose from: "TOP-LEFT",

"TOP-CENTER", "TOP-RIGHT", "MIDDLE-LEFT", "MIDDLE -CENTER", "MIDDLE -RIGHT", "BOTTOM-LEFT", "BOTTOM-MIDDLE" and "BOTTOM-RIGHT".

Info Format: Click to open the list of six format modes to choose from: "(Title)" and "(No show anything)".

Submit: Click to set.

## • Change the System Setting —Users.

Please follow the steps below to change/add the users' authority through the network if necessary.

1. Click the **Users** button on the left side of the "System" page to enter the "Users" page.

|   |                                                                                        |                                                         | 1      |             | (             | Homa     | and for def |
|---|----------------------------------------------------------------------------------------|---------------------------------------------------------|--------|-------------|---------------|----------|-------------|
|   |                                                                                        |                                                         | Us     | sers        |               |          |             |
| • | Date and Time<br>Timestamp<br>Users<br>Digital I/O<br>Audio Mechanism<br>RS485 Setting | User List:<br>admin:Adm                                 | in     | Delete User | ]             |          |             |
|   | Update<br>Events                                                                       | <b>Add/Modif</b><br>User Name:<br>Password:<br>Confirm: | y User |             |               |          |             |
|   |                                                                                        | Authority:                                              |        | O Admin O O | perator 🔿 Vie | ewer     |             |
|   |                                                                                        |                                                         |        |             |               |          | θU          |
|   | Image                                                                                  | e Network                                               | System | Application | SD Card       | Pan/Tilt |             |

- 2. Add, modify or delete any user's data if necessary.
- 3. Click the **Submit** button to submit the new user's setting.
- 4. Click the **Home** button to return to the home page.

#### Description of function keys:

User List: The list shows the registered user(s) and the corresponding authority.

Delete: Deletes the user selected.

Name: Enter the user's name, which will be added or modified.

Password: Enter the new password of the user's name above.

**Confirm:** Type in the password again for verification.

Authority: Choose an authority option of the user's name from: Admin, Operator, and Viewer.

Submit: Click to submit the new setting to the Video Server.

# • Change the System Setting — Digital I/O.

Please follow the steps below to change the Digital I/O through the network if necessary.

- 1. Click the Digital I/O button on the left side of the "System" page to enter the "Digital I/O Setting"
  - page.

|   |                                                                                                    |                                     | Digital I/O Set | ting                                 | emold   | فتنك ومدا يزلطنا |
|---|----------------------------------------------------------------------------------------------------|-------------------------------------|-----------------|--------------------------------------|---------|------------------|
| 9 | Date and Time<br>Timestamp<br>Users<br>Digital 1/0<br>Audio Mechanism<br>RS485 Setting<br>Update<br>Events | Digital Input :<br>Digital Output : | ⊙ ON ○ OFF      | Active Type: LOW<br>Active Type: LOW |         |                  |
|   |                                                                                                    |                                     |                 |                                      |         | θU               |
|   | Imag                                                                                                    | e Network                           | System Appli    | ation SD Card                        | Pan/Til |                  |

- 2. Channel: 1 : Select form the drop-down list to set the details of each channel.
- 3. Mark the "Digital Input" "ON" or "OFF". Click your choices to enable.
- 4. Select from the drop-down list to modify the Active Type of the Digital Input or Digital Output.
- 5. Click the **Submit** button to submit the new user's setting.
- 6. Click the **Home** button to return to the home page.

## Description of function keys:

Digital Input: Select "ON" or "OFF" to use the GPIO connector or shut it down.

Digital Output: Use the GPIO connector.

**Note:** For using the Digital Output function, you have to set the driven type of the alarm device. The Video Server provides two choices between High or Low. When setting the alarm device input to high level or activating the rising edge, please set the Digital Output function to High, otherwise, please set to Low.

## Change the System Setting — Audio Mechanism

Please follow the steps below to change the Audio Mechanism through the network if necessary.

 Click the Audio Mechanism button on the left side of the "System" page to enter the "Audio Mechanism Setting" page.

|                                                                                                  |        | <b>.</b>    | udio Moch | anicm Cottin                         |         | Home     | נונס ניסד מופון |
|--------------------------------------------------------------------------------------------------|--------|-------------|-----------|--------------------------------------|---------|----------|-----------------|
| Date and T<br>Timestamp<br>Users<br>Digital I/O<br>• Audio Med<br>R\$485 Set<br>Update<br>Events | hanism | Audio Mecha |           | anism Settin<br>) ON ⊕ OFF<br>Submit | 9       |          | eυ              |
|                                                                                                  | Image  | Network     | System    | Application                          | SD Card | Pan/Tilt |                 |

- 2. Mark the "Audio Mechanism" "ON" or "OFF".
- 3. Click the **Submit** button to submit the new user's setting.
- 4. Click the **Home** button to return to the home page.

NOTE: This setting is for turning the audio mechanism of the Video Server on/off automatically.

# Description of function keys:

Audio Mechanism: Select "ON" or "OFF" to activate or deactivate the function.

## <u>Change the System Setting — RS485 Setting</u>

Please follow the steps below to change the RS485 Setting through the network if necessary.

Click the RS485 Setting button on the left side of the "System" page to enter the "RS485 Setting" page.

| Date and Time Baud Rate: 9600 bps   Timestamp Type: B-N-1    Users Device ID: 1    Digital I/O Audio Mechanism Submit   • RS48DS Setting Image: Comparison of the set of the set |                                                      |         |               | RS485 | Setting   |   | Home | ين وما ولداء |
|----------------------------------------------------------------------------------------------------|------------------------------------------------------|---------|---------------|-------|-----------|---|------|--------------|
| Events Transmit Data Via RS485   Raw Format:  Canonical Format:  Send Clear                                                                                                    | Timestamp<br>Users<br>Digital I/O<br>Audio Mechaniss | T'<br>D | ype:          | 8-N-  | 1 🗸       |   |      |              |
| (C) (C)                                                                                                    |                                                      | C       | ) Raw Format: |       | Send Clea | r |      |              |
|                                                                                                    |                                                      |         |               |       |           |   |      | θU           |

## Description of function keys:

Baud rate: Eight different speeds can be used: 2400 baud per second, 4800 baud, 9600 baud,

19200 baud, 28800 baud, 38400 baud, 57600 baud and 115200 baud.

Type: Choose one of the types.

Device ID: You have the option of using an ID code (any number between 1 and 255).

Raw format: Set to transmit the ASCII codes.

Canonical format: Set to transmit the character string.

# • <u>Change the System Setting — Update Firmware.</u>

Please follow the steps below to change the Audio Mechanism through the network if necessary.

 Click the Update Firmware button on the left side of the "Date and Time" page to enter the "Update Firmware" page.

|                      |                                    |               |                                     | (            | Home     | و يوما ولدار |
|----------------------|------------------------------------|---------------|-------------------------------------|--------------|----------|--------------|
|                      |                                    | Update F      | irmware                             |              |          |              |
| Date and Time        | Current Versior                    | n Description | i i                                 |              |          |              |
| Timestamp            | Kernel Version:                    |               | 1.00                                |              |          |              |
| Users<br>Digital I/O | BIOS Version:                      |               | 1.14                                |              |          |              |
| Audio Mechanism      | Software Versio                    | on:           | 1.40                                |              |          |              |
| RS485 Setting        | Compile Date 8                     | Time:         | Jul 12                              | 2007,15:09:0 | 17       |              |
| Update               | HTTML Version:                     |               | 1.1.41                              |              |          |              |
| Events               | ActiveX Version                    | 1:            | 1,0,2,                              | 7            |          |              |
|                      | Update the dev<br>Specify the firm |               | latest firmware.<br>late :          |              |          |              |
|                      |                                    | Br            | wse) and click                      | Update       |          |              |
|                      |                                    |               | e power of the<br>tically after the |              |          |              |
|                      |                                    |               |                                     |              |          | θU           |
| Image                | Network                            | System        | Application                         | SD Card      | Pan/Tilt |              |

- Click the "Browse..." button to select the UPDATE.BIN file which was copied into your computer.
- 3. Click the "Update" button.
- 4. DO NOT power off the Video Sever while this update process is running.

Note: Don't interrupt the process while the unit is updating itself.

Note: Please make sure that the UPDATE.BIN file is fit in with the model of the unit. Updating with the wrong UPDATE.BIN file may cause any physical damage to the device.

# • <u>View the Event Logs.</u>

Please follow the steps below to view events through the network if necessary.

1. Click the **Events** button on the upper left above to enter the "Event Log" page.

|                       |           |                                         | Event Log                              |             |                              |   |   |
|-----------------------|-----------|-----------------------------------------|----------------------------------------|-------------|------------------------------|---|---|
| and the second states |           |                                         |                                        |             |                              |   | - |
| Date and Time         | Item      | Date and Time                           | Events                                 |             |                              |   |   |
| Timestamp             | 1.        | 07-16-2007 09:23:29                     | admin LOGIN OK FRO                     |             |                              |   |   |
| Users                 | 2.        | 07-16-2007 09:07:47                     | admin LOGIN OK FRO                     |             | Constant and a second second |   |   |
|                       | 3.        | 07-16-2007 04:19:53                     | GET DHCP 192.168.0                     |             |                              |   |   |
| Digital I/O           | 4.        | 07-15-2007 16:19:51                     | GET DHCP 192.168.0                     |             |                              |   |   |
| Audio Mechanism       | 5.        | 07-15-2007 04:19:49                     | GET DHCP 192.168.0                     |             |                              |   |   |
| RS485 Setting         | 6.        | 07-14-2007 16:19:47                     | GET DHCP 192.168.0                     |             |                              | _ |   |
|                       | 7.        | 07-14-2007 04:19:45                     | GET DHCP 192.168.0                     |             | .108.1.11                    |   |   |
| Update                | 8.        | 07-14-2007 00:00:00                     | SD CARD RECORDED                       |             |                              | _ |   |
| Events                | 9.<br>10. | 07-14-2007 00:00:00 07-13-2007 23:59:56 | CHANNEL 1 SCHEDUL<br>SD CARD STARTS TO |             |                              |   |   |
|                       | 10.       | 07-13-2007 23:59:56                     | SD CARD STARTS TO                      |             | TURES                        | _ |   |
|                       | 11.       | 07-13-2007 23:59:55                     | SD CARD RECORDED                       |             |                              |   |   |
|                       | 12.       | 07-13-2007 23:59:45                     | SD CARD STARTS TO                      |             | TURES                        |   |   |
|                       | 13.       | 07-13-2007 23:59:44                     | SD CARD RECORDED                       |             | TUDEC                        |   |   |
|                       | 14.       | 07-13-2007 23:59:34                     | SD CARD STARTS TO                      |             | TURES                        | - |   |
|                       | 15.       | 07-13-2007 23:59:33                     | SD CARD RECORDED                       |             | TUDEC                        |   |   |
|                       | 10,       | 07-13-2007 23:59:23                     | SD CARD STARTS TO                      |             | TURES                        |   |   |
|                       | 17.       | 07-13-2007 23:59:22                     | SD CARD RECORDED                       |             | TUDEC                        |   |   |
|                       | 10.       | 07-13-2007 23:59:12                     | SD CARD STARTS TO                      | Leone lerne | TORES                        | - |   |
|                       | 20.       | 07-13-2007 23:59:01                     | SD CARD STARTS TO                      |             | THEFE                        |   |   |
|                       | 20.       |                                         |                                        |             |                              |   |   |
|                       |           | First Pa                                | ge Previous 20                         | Next 20     |                              |   |   |

1. Choose one of the three buttons shown on the page to view an event when necessary. The three buttons are titled "First Page", "Previous 20", and "Next 20".

## Description of function keys:

First Page: Displays the first page.

Previous 20: Displays the previous 20 pages.

Next 20: Displays the next 20 pages.

# 5.1.5 Change the Application Setting

Please follow the steps below to change the application setting through the network if necessary.

<u>Change the Application Setting — FTP Application Setting (MPEG4 mode only)</u>

Please follow the steps below to change the FTP setting via the network if necessary to upload recording data live.

1. Click the Application button on the home page to enter the "FTP Application Setting" page

(default).

|                                                                                      |                                                                                        |                                      |                               |         | f emelt  | و ومحا الرادا |
|--------------------------------------------------------------------------------------|----------------------------------------------------------------------------------------|--------------------------------------|-------------------------------|---------|----------|---------------|
|                                                                                      | E                                                                                      | P Applica                            | ation Setting                 | 1       |          |               |
| Setting<br>FTP<br>SD Card<br>SMTP<br>Language<br>Record<br>Enable Record<br>Schedule | FTP Networkin<br>FTP Server<br>User Name<br>File Upload<br>Storage Sett<br>Pre-Alarm 1 | : 1<br>: g<br>Path: /t<br><b>ing</b> | 92.168.1.1 Port<br>uest<br>mp | :21     |          |               |
| Alarm<br>Enable Alarm<br>Motion Detection                                            | Buffer:<br>Alarm Mem<br>Buffer:<br>Upload Rat                                          | ory [                                |                               |         |          |               |
|                                                                                      |                                                                                        |                                      |                               |         |          | θU            |
| Image                                                                                | Network                                                                                | System                               | Application                   | SD Card | Pan/Tilt |               |

- 2. For storage setting, type in the respective required number of images you wish to set in the "Pre -Alarm Memory Buffer" and the "Alarm Memory Buffer" in their corresponding blank spaces.
- 3. Enter the "Upload Rate" you have chosen.
- 4. Click "Submit" after each of the above entries for their setting.
- 5. Click the "Home" button to return to the home page.

# Description of function keys:

Pre – Alarm Memory Buffer: Fixes the desired number of images to prelude an alarm.

Alarm Memory Buffer: Determines the selected length of the image buffer after an alarm.

Upload Rates: Sets the upload speed rate.

# • Change the Application Setting — SD Card Application Setting.

Please follow the steps below to change the SD CARD setting via the network if necessary to upload recording data live.

1. Click the SD Card button on the top left to enter the "SD Card Application Setting" page.

|                                                          | CD Cord Application Catting                                                                               |
|----------------------------------------------------------|----------------------------------------------------------------------------------------------------|
| 0.                                                       | SD Card Application Setting                                                                               |
| Setting<br>FTP<br>SD Card<br>SMTP                        | SE Card Storage Format Selection<br>MIPEG Format<br>Max MIPEG Numbers: 10 (Each IPEG Per Second)          |
| Language<br>Record<br>Enable Record<br>Schedule<br>Alarm | AVI Format Audio Setting       Recording Rate:       60F / 1S       AVI Duration:       1       Second(s) |
| Enable Alarm<br>Motion Detection                         | Enable SD Card Rewrite Submit                                                                             |
|                                                          | SD Card Capacity: 58,98 MB<br>SD Card Usage: 90 %                                                         |
|                                                          | Storage Disk Format: SD Format                                                                            |
|                                                          |                                                                                                    |

- You have an option as to which SD card storage format to use, the MJPEG or the AVI. Click your selected format and click "Submit" to set it.
- 3. If it's MJPEG you want, fill in the "Max MJPEG Numbers" entry.
- If AVI is your choice, enter its recording rate and duration in seconds, and click "Submit" for their setting.

# Description of function keys:

MJPEG Format: One image per file.

Max MJPEG Numbers: Sets the number of file sequences you can save per second.

AVI Format audio setting: Unlike a single - image file, this option offers a selected section of a video

record.

Recording Rate: Sets your chosen frame rate of frames per second.

AVI Duration: Predetermines the length of each video file in terms of seconds.

Enable SD Card Rewrite: Tick to activate the SD card rewrite function.

# <u>Change the Application Setting — SMTP Application Setting (MPEG4 mode only)</u>

Please follow the steps below to change the SMTP setting via the network if necessary.

1. Click the **SMTP** button on the left side to enter the "SMTP Application Setting" page.

| Setting       SMTP Networking         FTP       SMTP Server:       192.168.1.1         SD Card       Email Address:       guest@localhost         Language       Storage Setting         Enable Record       Attatched File         Schedule       Numbers:         Alarm       Submit         Enable Alarm       Submit         Motion Detection       Submit |                                                                                                    | SN                                                                | 1TP Applic       | ation Settin   | a | Home | ف يمد ولدار |
|----------------------------------------------------------------------------------------------------|----------------------------------------------------------------------------------------------------|-------------------------------------------------------------------|------------------|----------------|---|------|-------------|
|                                                                                                    | FTP<br>SD Card<br>SD TP<br>Language<br>Record<br>Enable Record<br>Schedule<br>Alarm<br>Enable Alarm | SMTP Networ<br>SMTP Ser<br>Email Addi<br>Storage Set<br>Attatched | ress: gu<br>ting | iest@localhost | g |      |             |
| Image Network System Application SD Card Pan/Tilt                                                                                                    |                                                                                                    |                                                                   |                  |                |   |      |             |

Enter the attached file number as and when necessary. The maximum number which can be

used is 8.

- 2. Click the Submit button to submit the new SMTP setting of the recording.
- 3. Click the **Home** button to return to the home page.

## Description of function keys:

File numbers: Sets the quantity of images per Email.

# • Change the Application Setting —Language Setting.

Please follow the steps below to change the Language setting via the network if necessary.

1. Click the Language button on the left side to enter the "Language Setting" page.

|                                               |           | Language Setting           |   |  |
|-----------------------------------------------|-----------|----------------------------|---|--|
| Setting<br>FTP<br>SD Card<br>SMTP<br>Language | Language: | English(English)<br>Submit | Y |  |
| Record<br>Enable Record<br>Schedule           |           |                            |   |  |
| Alarm<br>Enable Alarm<br>Motion Detection     | i         |                            |   |  |
|                                               |           |                            |   |  |

- 2. You have an option as to which language to use. The default is "English"
- 3. Click your selected language and click "Submit" to set it.

# <u>Change the Application Setting — Record Application Enable Setting</u>

Please follow the steps below to change the setting via the network if necessary.

- 1. Click the Enable Record button on the left side of the record to enter the "Record Application
  - Enable Setting" page.

|                                  | Record App | lication Enable S                                    | etting |  |
|----------------------------------|------------|------------------------------------------------------|--------|--|
| Setting<br>FTP<br>SD Card        |            | - Upload Via FTP<br>- Save Into <mark>SD Card</mark> |        |  |
| SMTP<br>Language                 |            | Submit                                               | l.     |  |
| Record                           |            |                                                      |        |  |
| Enable Record<br>Schedule        |            |                                                      |        |  |
| Alarm                            |            |                                                      |        |  |
| Enable Alarm<br>Motion Detection |            |                                                      |        |  |
|                                  |            |                                                      |        |  |
|                                  |            |                                                      |        |  |

- Click "Enable Record UPLOAD Via FTP" to checkmark the attached box and activate the function (MPEG4 mode only).
- Click "Enable Record Save Into SD Card" to checkmark the attached box and activate the function.
- 4. Click the **Submit** button to submit the new setting of the recording.
- 5. Click the **Home** button to return to the home page.

# Description of function keys:

Enable Record – Upload Via FTP: Activates or deactivates the recording to the FTP server.

Enable Record – Save Into SD Card: Activates or deactivates the recording to the SD card.

## <u>Change the Application Setting — Record - Schedule</u>

|                  |     |   |    |     |     |   |     | C,  | he  | du        |    |    |       |      |       |           |      |    |     |     |      |       |      |  |
|------------------|-----|---|----|-----|-----|---|-----|-----|-----|-----------|----|----|-------|------|-------|-----------|------|----|-----|-----|------|-------|------|--|
|                  |     |   |    |     |     |   |     | 3   | ne  | uu        | ne | 8  |       |      |       |           |      |    |     |     |      |       |      |  |
| Setting          |     |   | St | Ind | lay |   | l   | F   | rom | 1 0       | 0  | Y  | :[    | 00   | Y     | То        | 00   | ×  | : 0 | 0   |      |       |      |  |
| FTP              |     |   | St | ind | lay |   | l   | F   | rom | 1 0       | 0  | ×  | :     | 00   | ×     | То        | 00   | ×  | ; 0 | 0 1 |      |       |      |  |
| SD Card          |     |   |    | Ind |     |   | 1   | F   | rom | 1 0       | 00 | Y  | :     | 00   | Y     | То        | 00   | Y  | : 0 | 0   |      |       |      |  |
| SMTP             |     |   |    | Ind |     |   | 1   |     | rom |           | _  |    | 18. 1 | 00   |       | То        |      |    | ; 0 | _   |      |       |      |  |
| Language         |     |   |    | Ind |     |   | 13  | -   | ron | The same  |    |    | 201   | 00   |       |           |      |    | ; 0 |     |      |       |      |  |
| Record           |     |   |    | ind |     |   | 1   |     | ron | S         |    |    |       | 00   |       | То        |      |    | : 0 | _   |      |       |      |  |
| Enable Record    |     |   |    | Ind | -   |   |     |     | rom | And Loose |    | _  | 200   | 00   | _     | То        |      |    | : 0 | _   |      |       |      |  |
|                  |     | 0 | 1  | 2   | 3   | 4 | 5   | 6   | 7   | 8         | 9  | 10 | 11    | 12   | 13    | 14        | 151  | 61 | 18  | 19: | 20 2 | 21 2. | 2 23 |  |
| Schedule         | SUN |   | _  | -   |     |   |     |     |     | _         |    |    |       |      |       |           | - 25 | +  |     |     | _    |       |      |  |
| Alarm            | MON | _ | _  |     | _   |   | -   | -   |     | 4         |    | _  |       | -    | -     | $\square$ | _    | +  | -   | _   | _    | _     | -    |  |
| Enable Alarm     | TUE |   | _  | -   | _   |   | -   |     |     | +         |    |    |       | -    |       |           |      | +  | -   |     | _    | _     |      |  |
| Motion Detection | WED | _ | _  |     |     |   | -   | -   |     | _         |    | _  |       | _    | -     | $\square$ | _    | +  | -   |     | _    | _     | +    |  |
|                  | THU |   | _  |     |     |   |     |     |     | _         | _  |    |       | -    |       | $\square$ | _    | +  | -   |     | _    |       | -    |  |
|                  | FRI |   | _  | _   |     |   | -   |     |     | _         | _  |    |       | -    | -     |           | _    | +  | -   |     | _    | _     | +    |  |
|                  | SAT |   |    |     |     | _ |     |     |     |           |    |    |       |      |       |           | -    |    |     |     | -    | -     |      |  |
|                  |     | _ | _  | _   | _   | _ | _   | _   | _   | _         | _  | _  | _     | _    | _     |           |      | _  | _   | _   | _    | _     |      |  |
|                  |     |   |    |     | r   | S | ubr | nit | ור  |           | R  | en | Ins   | IP A | LII 9 | Sche      | dule | s  |     |     |      |       |      |  |
|                  |     |   |    |     | L   |   |     |     |     | -         |    |    |       |      |       |           |      |    | -   |     |      |       |      |  |
|                  |     |   |    |     |     |   |     |     |     |           |    |    |       |      |       |           |      |    |     |     |      |       | -    |  |

1. Click the **Schedule** button on the left side of the record to enter the "Schedule" page.

- Check/uncheck any/all of the first seven boxes set vertically in the upper half of the "Record-Schedule" page to enable/disable the programmed recording function, and vary the setting of the targeted item while it is enabled.
- 3. Click the **Submit** button to submit the new schedule setting.
- 4. Click the Remove All Schedules button to clear out all the data of the schedule setting.

## Description of function keys:

**Schedule:** Check / uncheck the first seven boxes in a vertical row on the left to enable/disable the programmed scheduled recording function if necessary. Vary any of the schedules of the recording setting if necessary (please refer to the above description).

Chart: Schedule list.

Submit: Click to submit the new setting to the Video Server.

Remove All Schedules: Click to clear out all the data of the schedule setting.

**Note:** Please make sure that the start and stop time you want to assign are not the same or the device won't start and stop recording according to the programmed schedule.

# • Change the Application Setting — Alarm Application Enable Setting.

Please follow the steps below to change the setting via the network if necessary.

 Click the Enable Alarm button on the left side of the record to enter the "Alarm Application Enable Setting" page.

|                                                 | Alarm Application Enable Setting                                                                                             |
|-------------------------------------------------|----------------------------------------------------------------------------------------------------|
| Setting<br>FTP<br>SD Card<br>SMTP               | Enable Alarm - Trigger an Alarm When Ethernet Is Lost     Enable Alarm - Upload Via FTP     Enable Alarm - Save Into SD Card |
| Language<br>Record<br>Enable Record<br>Schedule | Enable Alarm - Upload Via SMTP  Alarm Duration: 30 seconds  Submit                                                           |
| Alarm<br>Enable Alarm<br>Motion Detection       |                                                                                                    |
|                                                 |                                                                                                    |
|                                                 | eυ                                                                                                    |

- 2. Check / uncheck the trigger types of "Enable Alarm Upload Via FTP" (MPEG4 mode only).
- 3. Check / uncheck the trigger types of "Enable Alarm Save Into SD Card".
- 4. Check / uncheck the trigger types of "Enable Alarm Upload Via SMTP" (MPEG4 mode only).
- 5. Enter the "Alarm Duration" you have chosen.
- 6. Click the **Submit** button to submit the new setting of the recording.
- 7. Click the **Home** button to return to the home page.

## Description of function keys:

Enable Alarm – Upload Via FTP: The alarm recording will be upload to the FTP when triggered.

Enable Alarm – Save Into SD Card: The alarm recording will be saved to the SD card when triggered.

Enable Alarm – Upload Via SMTP: The alarm recording will be upload to the SMTP when triggered.

Alarm Duration: Predetermines the length of the alarm.

# • <u>Change the Application Setting — Alarm - Motion Detection.</u>

Please follow the steps below to enable changes in the motion detection function of the alarm through the network if necessary.

Set the motion detection:

1. Click the **Motion Detection** button on the left side of the Alarm to enter the "Motion Detection" page.

|                                                                                                    |               |                         |                        | (                                | Home   | ومل ولفاذ |
|----------------------------------------------------------------------------------------------------|---------------|-------------------------|------------------------|----------------------------------|--------|-----------|
|                                                                                                    |               | Motion D                | etection               |                                  |        |           |
| Setting<br>FTP<br>SD Card<br>SMTP<br>Language<br>Record<br>Enable Record<br>Schedule<br>Alarm<br>Enable Alarm |               | Selec<br>Clear<br>Resto | all D2                 | 39: 25                           |        |           |
|                                                                                                    | Clic          | k the l                 | etting ton to          | show the pop<br>i finish editing | omenu. |           |
|                                                                                                    | Motion Detec  | tion: 💿 En              | able 🔿 Disable         |                                  |        |           |
|                                                                                                    | Sensitivity : | ~ _                     | 1edium 💟<br>44 (Custon | nized Threshold                  | d)     |           |
|                                                                                                    |               |                         | Submit                 |                                  |        | θU        |
|                                                                                                    |               |                         |                        |                                  |        | 00        |

 Click and drag the left mouse button to across a targeted zone to draw a red rectangle on the image (coordinates provided below).

NOTE: You can set more than one targeted zone depending on your requirement.

- Click the right mouse button to see the popup-menu. After setting the target zone, please click "Save setting".
- 4. Enables / disables the motion detection function.
- 5. Set up the sensitivity.
- 6. Click the **Submit** button to submit the new setting of the recording.
- 7. Click the **Home** button to return to the home page.

Note: Press and hold the "Ctrl" key on your keyboard and use the left mouse key to draw a blue

rectangle on the image to disable the motion detection area.

You also can click the left mouse key directly on a red check to disable it.

## Description of function keys:

The targeted zone: Click and drag the mouse across the targeted zone to draw a red rectangle on the image.

Detection Range: The red rectangle's coordinates.

Save: Click to save the motion detection range.

Motion Detection: This option enables / disables the motion detection function.

Sensitivity Level: Selects any one of the given options for the setup signal level.

Submit: Click to submit the new setting to the Video Server.

#### 5.1.6 View the SD card files

Please follow the steps below to change the SD card setting through the network if necessary.

<u>Change the SD card Setting — FILELIST of MEMORY CARD.</u>

Please follow the steps below to change the setting via the network if necessary.

 Click the "SD card" button at the bottom of the home page to enter the page containing the "FILELIST of MEMORY CARD". The page comes in two modes, the JPEG and the AVI (please refer to the "SD card Application Setting Page").

| hannel ID : ALL  | *                |            |        | Channel ID :      | ~            |               |                  |
|------------------|------------------|------------|--------|-------------------|--------------|---------------|------------------|
| Filename         | Date Time        | Size       |        | Filename          | Date         | Time Siz      | se               |
| 134DHLR7.AVI     | 09/12/2006 15:02 | :00 15K    | DELETE | M 14E9HIAZ. TAG   | 09/21/2006   | i 16:16:10 26 | 59 <u>DELETE</u> |
| 134DHN88.AVI     | 09/12/2006 15:26 | :00 15K    | DELETE | 14E9M8AZ.TAG      | 09/21/2006   | i 17:36:10 26 | 59 <u>DELETE</u> |
| 134DHNA2.AVI     | 09/12/2006 15:33 | :00 15K    | DELETE | 24E9IVAZ.TAG      | 09/21/2006   | i 16:40:10 26 | 59 <u>DELETE</u> |
| 134DHNLJ.AVI     | 09/12/2006 15:44 | :00 15K    | DELETE | 24E9KNIZ.TAG      | 09/21/2006   | i 17:10:10 26 | 59 <u>DELETE</u> |
| 134DHNNE.AVI     | 09/12/2006 15:51 | :00 15K    | DELETE | 24E9MC2Z.TAG      | 09/21/2006   | 17:38:10 26   | 59 DELETE        |
| 134DHNR6.AVI     | 09/12/2006 15:54 | :46 29K    | DELETE | 34E9L2QZ.TAG      | 09/21/2006   | 17:16:10 26   | 59 DELETE        |
| 134DHNTG.AVI     | 09/12/2006 15:56 | :00 43K    | DELETE | 244E9LC6Z.TAG     | 09/21/2006   | 17:21:10 26   | 59 DELETE        |
| 134DHNVK.AVI     | 09/12/2006 16:02 | :06 29K    | DELETE | 7 files and 9739  | 7 KButes fro |               |                  |
| 134DHQFB.AVI     | 09/12/2006 16:21 | :00 13499K | DELETE |                   | -            |               |                  |
| 134DHROJ.AVI     | 09/12/2006 16:43 | :00 12591K | DELETE | HTTP SERVER AT VI | deoServer    |               |                  |
| 10 files and 981 | 10 KBwtes free   |            |        |                   |              |               |                  |

- 2. Select the desired channel.
- 3. Click the desired file to display the images therein.
- 4. Each file can be deleted by clicking the attached "DELETE" hyperlink.
- **NOTE:** You can't directly click the hyperlink of the file in the "**FILELIST of MEMORY CARD**" page with the right button of the mouse focus then click "**SAVE**" to save the file.

CAUTION: If you wish to save the SD CARD files from a camera to your computer, you can enter the JPEG column in the "FILELIST of MEMORY CARD " page to click in and enter the particular files in the column. When you click in, the images concerned will appear. Move your mouse focus within the image area and click the right button of the mouse. A table of item entries will show up. Click "Save" and select the path by which to save your files.

# 5.1.7 Control the Speed Domes

Click the Pan/Tilt button on the home page to open the Speed Dome Controller.

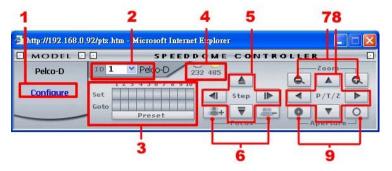

- Click "Configure" to enter to the RS485 setting pages (please refer to <u>Change the System</u> <u>Setting — RS485 Setting</u>). Select a Speed Dome device ID from the drop-down list on the Speed Dome Controller. The Controller will display the corresponding ID.
- Each of the ten buttons under 'Set' is connected with a specific position and angle of either panning or tilting of the camera. Click each button to activate its particular position and angle. Press the button under 'Preset' to turn the camera angle by angle in the set positions. Each of the ten buttons designated 'Go to' can be clicked to view the particular corresponding angle of the position in which it is set.
- Select the connecting port. The RS-485 communication ports function as connectors when two or more units are serially connected to an external control device.
- 4. Upon the buttons being clicked, a camera will move one short step only in any of the four designated directions.
- Click the buttons to control the Focus setting on the Speed Dome Controller. Click "+" button to focus far and click the "-" button to focus near.
- Click the buttons to control the Zoom setting on the Speed Dome Controller. Click "+" button to zoom in and click the "-" button to zoom out.
- Upon the buttons being clicked, a camera will turn all the way, without stopping, in one of the four designated directions.
- 8. Click the buttons to control the Aperture setting on the Speed Dome Controller.

#### 5.1.8 PPPoE & DDNS

#### Using the PPPoE

- 1. Install the XDSL software (obtained from your ISP dealer) in your PC.
- Search your Video Server's IP address: you can use your Network Viewer's Scan IP program, or just connect the Video Server and the Video monitor. The monitor screen will show the IP address on its right side.
- 3. Installing an IP address in your PC or notebook.

Desktop  $\rightarrow$  Move the mouse focus to the Network neighborhood and click the right key of the mouse  $\rightarrow$  Choose the properties  $\rightarrow$  Choose your local connection  $\rightarrow$  Choose the properties and select the configuration  $\rightarrow$  Select the TCP / IP  $\rightarrow$  Choose the properties  $\rightarrow$ Type in the IP address in a four-part formula, for example "192. 168. 1.101" (the first three parts must be identical to the above numbers, only the last part can be changed to your own number, which must never exceed 255)  $\rightarrow$  Click the mask and the mask input, namely "255. 255. 255. 0" (a fixed formula)  $\rightarrow$  Click "OK"  $\rightarrow$  Click "OK".

 Desktop → Choose IE browser → Type in the Video Server IP address in the URL (check step # 2 above) → Enter → Video Server images will appear.

#### **PPPoE Settings**

- Enter the Video Server home page → Choose the network → Type in "User Name: root" and "Password: admin" → Click "OK".
- Choose PPPoE → PPPoE mode: Select "ON" → Type in "Account" → Type in "Password"
   → Submit → Unplug the power connection.
- Plug in the Video Server and it will receive an IP address from the ISP dealer (this IP address is dynamic --- every time you unplug and plug in again you'll get a new IP address).

## Test: Go to the Internet.

- 1. Set your PC to enter the Internet.
- Desktop → IE browser → Type in the Video Server IP address (the same address as in the PPPoE settings and step 3 above) → You can see the Video Server images.

#### DDNS settings

- Check your Video Server's IP address (Scan IP software or monitor) → open your IE browser → Use the address to connect to the Video Server or view the images → Choose the network → Type in "User name : root" and "Password : admin" → Click "OK".
- Choose the "DDNS" → Click "Enable DDNS" → Enter the "DDNS host name", for example "abc123. homeip.net" → Type in "DDNS Account", for example "abc123" → Enter the "DNS Password", for example "7777" → Submit → The settings are now complete → Close the IE browser.
- Open the IE browser again → Type in the Website address you just applied for, such as "abc123.homeip.net" → You can look at your Video Server images right away. The procedure is complete.

Note: These settings are only for your ADSL Dynamic IP configuration. If your configuration is fixed (true IP), you don't need to proceed with the PPPoE and DDNS settings. The DDNS is just for your convenience.

# 5.2 The Ipxserv IP Surveillance

This section provides instructions for installing and using the IP surveillance and Image Viewer, which are included with the ipxserv. The programs can be operated by a selected PC equipped with the following requirements.

## **System Requirements**

- Intel Pentium 1.5 GHz processor or above (2.8 GHz or higher recommended).
- 128-MB RAM at least (256-MB or higher recommended).
- Windows 2000, XP or above.
- 4 MB VGA card capable of 24-bit true color display.
- 100 MB free hard-disk space for software installation.
- 10/100 Base-TX network for LAN operation.
- The Microsoft Internet Explorer 6 above.

In the multi-channel recording mode, the HD data transfer rates must be 66MB or above (100MB or higher recommended).

## 5.2.1 Introduction to IP surveillance

The IP surveillance allows you to access many units of the Video Server from a remote desktop or a laptop in a TCP/IP networking environment. It can perform the following functions.

- View live images from the Video Server.
- Store, search, and review recorded video from an FTP server, PC, and SD card.
- Change a regular record, event record, and timer properties.

Before you are ready to view images from a desktop, you need to have your Video Server networked by obtaining a 10/100 base-TX Ethernet data cable (Standard RJ-45) to connect the Video Server to your LAN/WAN. Now enter the main menu to set the IP address.

## 5.2.2 Install the IP surveillance in your PC

## Install the IP surveillance from the supported CD-R.

- 1. Exit all applications currently running in the selected PC.
- Insert the supported CD in the CD-ROM drive. The program will execute the installation automatically. Follow the on-screen instructions to proceed with the rest of the installation procedure as they appear.

NOTE: It will update the .NET Framework to version 2.0 automatically. Please click "Accept"

to continue.

| 🐞 IP Surveillance Setup                                                                                                    | ×   |
|----------------------------------------------------------------------------------------------------|-----|
| For the following components:                                                                                                    |     |
| .NET Framework 2.0                                                                                                    |     |
| Please read the following license agreement. Press the page down key to see the r<br>of the agreement.                                                                                                    | est |
| MICROSOFT SOFTWARE SUPPLEMENTAL LICENSE TERMS<br>MICROSOFT NET FRAMEWORK 2.0<br>MICROSOFT WINDOWS INSTALLER 2.0<br>MICROSOFT WINDOWS INSTALLER 3.1<br>MICROSOFT SUPPLEMENTAL OF the second of its affiliated licenses | •   |
| Internanti Lapportenti pla standi ni veteni pla vice, cete of la diministra planetaria<br>ni standiamenti la la la la la la la la la la la la la                                                                      | ×   |
| View EULA for printing                                                                                                    |     |
| Do you accept the terms of the pending License Agreement?                                                                                                    |     |
| If you choose Don't Accept, install will close. To install you must accept this<br>agreement.                                                                                                    |     |
| Accept Don't Accept                                                                                                    |     |

3. After the installation is complete, pop up the START menu from your computer, and point to Programs / IP surveillance / IP surveillance to open up the program selection page as shown below. Click the IP surveillance tag to start the IP surveillance program.

# Install the IP surveillance for the ZIP file.

- 1. Save the ZIP file to your PC and extract the file to a designated directory.
- 2. Open the extracted folder. The folder contains 1 file.
- Click on the state icon to execute the installation and then follow the on-screen instructions to proceed with the rest of the installation procedure.
- 4. After the installation is complete, click the START menu from your computer, and point to Programs / IP surveillance to start the IP surveillance program.

NOTE: Please make sure the TCP/IP communication software has been properly set and configured in your computer. To check your TCP/IP settings, please refer to section 4.5 (TCP/IP configuration setting).

#### 5.2.3 Ipxserv software

## Login the ipxserv software

Once the IP surveillance is executed, a Login prompter will appear. You must enter the default User Name: **root**, and the password: **admin** in the respective spaces. Click the "**OK**" button and enter the console page of the IP surveillance: both the user name and password must be entered correctly. Click the "**Cancel**" button and exit the login of the Network Viewer.

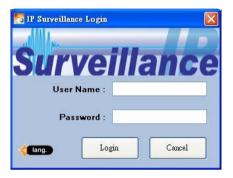

#### View the ipxserv video from a remote PC

Follow the instructions below to use the IP surveillance to browse an ipxserv video from a remote location. Upon entering the IP surveillance, a connection box will appear as follows.

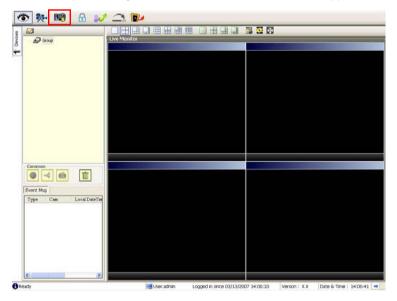

- 1. Press the button to enter the **Settings** page.
- Press the *button to add a new device group.* After typing in the Group Name, please press the **OK** button.
- 3. Add a channel from the button.

| 😈 Connect Network Camera Wizard                  | X |
|--------------------------------------------------|---|
| Add a new camera                                 |   |
| Group Name : Group 👻                             |   |
| Please assign specific IP address and HTTP port. | - |
| Address :                                        |   |
| Port : 80                                        |   |
| Auto-Search Next >> Cancel                       |   |
|                                                  |   |

4. (1) Click the Auto-Search button at the bottom of the "Connect Video Sever Wizard" page to discover the connection of the Video Sever - type device in the LAN. Instantly the "Search Video Sever " page will appear. Click the device of your choice and click "Select" at the bottom of the page to access the "Connect Video Sever Wizard" page again.

(2) Type in the IP Address or the domain name and HTTP port of the device and add the device to the Device List.

 Type in the **Password** in the "Connect Video Sever Wizard " page. Click "Next" button to open another "Add Device Wizard" page.

| The account called 'admin'.) |   | <br>ter device's admir |
|------------------------------|---|------------------------|
|                              | _ | _                      |
|                              |   | Password :             |

6. This page provides the IP Address, the device type, and the MAC Address. After

typing the Site name and selecting the Connect Mode, please click the "Next" button to access the next "Connect Video Sever Wizard" page.

| IP Add                 | ve found this network camera with specified<br>Iress : 192.168.0.142 |
|------------------------|----------------------------------------------------------------------|
| Device                 | e Type                                                               |
| Video                  | Server                                                               |
|                        |                                                                      |
| President and a second | Address (S/N)                                                        |
| 00:0C                  | :0 C:00:00:CC                                                        |
| be us                  | ed in the software application.<br>Site name : vserver               |
|                        | Connect Mode :                                                       |
| -                      |                                                                      |

NOTE: Please click the 🔛 icon to see the details of the Connect Mode.

 After finishing the setting of the Device Recording, please click the "Finish" button to establish the connection between the device and the computer.

| 📑 Connect Network Camera Wizard                                          | L                                 | X |
|--------------------------------------------------------------------------|-----------------------------------|---|
| Recording Quota Setting<br>Free Recording Quota:<br>Use Recording Quota: | 90 % (1974 Mb)<br>10 🗘 % (219 Mb) |   |
| Start to record after added this Record Mode Continuous Mode Event Mode  | s network camera.                 |   |
| Motion Alarm                                                             | Sensor Alarm                      |   |
| < Back                                                                   | Finish Cancel                     |   |

- 8. Click the devise title to begin viewing images with this camera from the Device List.
- NOTE: The IP Surveillance provides only one channel for using in each connects setting. To add more connections to the Video Server, please repeat the above instructions.

# 5.2.4 Operation

# 5.2.4.1 Live Monitor

Once the connection has been established, click the

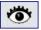

button to enter the Live Monitor

window. (See the sample screen below.) On the left side of the window is the connected

device that has been arranged when you established the connection.

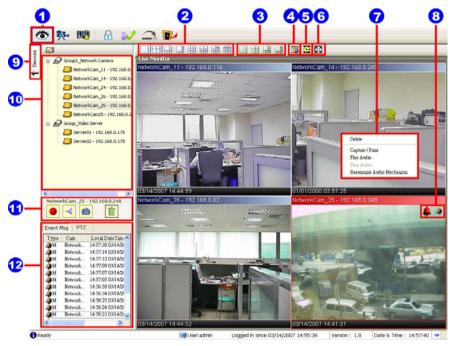

1. The Live Monitor icon.

## ♦ Add a camera video onto the Live Monitor area:

- (1) Click on the title of the camera that was connected.
- (2) Hold down the right mouse button and drag onto the droppable Live Monitor area. The video from the new camera will be displayed.
- (3) In the Live Monitor area, if you want to exchange the videos of different cameras, you can drag the video and drop it where you want to locate the video.
- The Split-Screen display function bar: This allows you to display the connected device in the single channel and multi-format screens.
- 3. The Sequence configuring button: Press to enter the sequential jumping mode, each

multi-screen, and one sequence; the picture will sequentially switch to different channels according to the Sequence Views setting (refer to 5.2.4.3).

- **Note:** One can't use the common icon (#11) in the Sequence displaying mode or drag the video and drop it as s/he likes. For the further settings of each channel, please select the device title on the left side and click the right mouse key to operate.
- 4. The Circle configuring button: Click this button to see the following channels.
- 5. The Group Circle button: Click this button to change the different group of display.
- The Full Screen button: Click this button to show the full screen for surveillance. If you
  want to return to the previous mode, please click the Normal Screen button.
- 7. Motion on/ Alarm on: The warning icons.

Motion-on icon: When there is a detection of motion in any channel, it will display this icon in the right upper corner of that channel to warn the user.

Alarm on-icon: When there is a detection of external devices such as a sensor, it will display this icon on the upper right corner of that channel to warn the user.

- Pop-menu: You can use the mouse to move to each channel. Click the right key of the mouse to show a window. You can select "Delete", "Capture / Print", "Play/Stop Audio" or "Reexamine Audio Mechanism".
- Click this button to hide the "devices list", "common" and "alarm message list" boxes from view behind the video display screen.
- 10. The section in the upper left margin will show the information in all the devices and its group names.

The users can click and hold on the device title on the list and drag it to the Live monitor area to see the live image of the camera.

11. common icons:

 $\stackrel{\scriptstyle{\checkmark}}{=}$  Play Audio: Click the button to play the live audio. Click once again to deactivate.

- Record: Click the button to archive AVI videos into your PC. Click once again to deactivate. In the recording mode, there will appear a red twinkling icon in the upper-right hand corner of the image.
- Capture / Print: Provides the image capturing and printing functions.
- Delete: Drop the view here to delete it.

## ♦ Delete a camera video from the Live Monitor area:

- (1) Select the video of the camera which you want to delete.
- (2) Press and hold the left mouse button. Then drag it to the trashcan in and release the mouse button.
- Alarm list / PTZ Control: Shows the alarm types, the device names and the occurrence time. You can press the PTZ button to change to the PTZ Control mode.

Press the button to enter the Playback Viewer setting page.

|                                                                       | 0     |                     | 3                               | 4                                                                                                    |
|-----------------------------------------------------------------------|-------|---------------------|---------------------------------|----------------------------------------------------------------------------------------------------|
| RetworkCom_11 - 192 160 0 116           NetworkCom_11 - 192 160 0 116 |       |                     |                                 | 11 - 192 168 0.116<br>2406 MB)<br>2006 (17.99.23)<br>2007 17.26 38<br>14.192 168 0.245<br>530 MB)<br>2000 063 59<br>9.57 MB)<br>2000 17.26 10<br>25.192 168 0.024<br>9.57 MB)<br>2007 17.26 11<br>25.192 168 0.024<br>25.37 MB)<br>2007 17.22 18<br>25.37 MB)<br>2007 17.22 18<br>25.37 MB)<br>2007 17.22 18<br>25.37 MB)<br>2007 17.22 18<br>25.37 MB)<br>2007 17.22 18<br>25.37 MB)<br>2007 17.22 18<br>25.37 MB)<br>2007 17.22 18<br>25.37 MB)<br>2007 17.22 18<br>25.37 MB)<br>25.37 MB) |
| 12/25/2006 17:39:23                                                   | Lignt | 03/14/2007 17:27:54 | Export<br>Start:<br>End:<br>AVI | Set<br>Set                                                                                                    |
| 10                                                                    | 0 0   |                     |                                 |                                                                                                    |

- 1. The Playback Viewer icon.
- 2. The display area.
- 3. Click to choose the 💀 Recording List / 🔲 Live Event Msg.

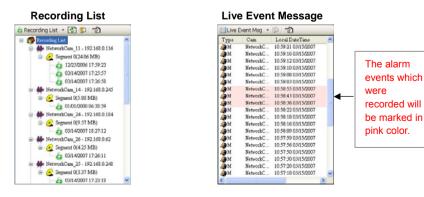

Click to refresh the recording list.

**NOTE:** To view the alarm lists of a camera which were recorded, please (1) click the sicon (2) the Alarm List window will appear as shown below, (3) select a camera from the drop-down list, then (4) click the "Search" button.

| m List     |           |               |                                            | NetworkCam_25 - 1 | 92.168.0.248 |
|------------|-----------|---------------|--------------------------------------------|-------------------|--------------|
| Page Setup | A Print P | review 🛃 Prin | 4                                          | 🕫 GoTo            | Close        |
| NO         | Alarm     | Begin         | End                                        | Duration          | Total Frames |
| 2          |           |               | 03/15/2007 10:42:28<br>03/15/2007 10:42:30 | 0 secs<br>2 secs  | 2<br>57      |

- 4. Move to the left/right area.
- Recorded video list box. This box allows you to access all recorded video, which are stored in the HDD of the connected devices.
- 6. Playback function bar.
  - Play Click to a recorded video from the PLAY LIST.
  - Stop Click to stop playing back a recorded video or cease recording.
  - Pause Click to freeze the image.
  - Step Click to view images picture-by-picture.
  - Soom in Enlarges the displayed image.
  - Zoom out Narrows the displayed image.
  - Capture / Print: Provides the image capturing and printing functions.

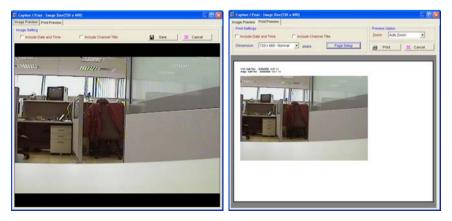

- Play Rate: During play mode, please use the scroll bar to control the show speed.
- 7. Shows the device title.
- This allows you to search a recorded video kept in the HDD of the device. Enter the MONTH /DAY /YEAR /HOUR /MINUTE you wish to search and click O to proceed.
- 9. Functions to fit the starting and ending points of an image display, when the user wants to transfer a file.

JPEG: Archives images in the JPEG format to save a single picture in every file.

| 🔀 Export to Jpg Files | )                |          |         |   |
|-----------------------|------------------|----------|---------|---|
| File Path:            | C/ISDBUpegINetwo | rkCam_11 |         | Ø |
| Include:              | Date and Time    | Title    | 🔲 Alarm |   |
|                       | Accept           | Cance    |         |   |

AVI: Archives images in the AVI format to save a sequence of images in a file.

| File Path:        | C-NSDRW | WebworkGam_11\20070319-105143 |
|-------------------|---------|-------------------------------|
| Frame Per Second: | 20 😂    | 🕑 Include Audio               |

**Warning:** The audio and video signals would likely be unable to play back simultaneously because of incomplete files caused by unstable network transmission or altered setup while doing the AVI backup with the "Include Audio" function.

- 10. Scroll bar for video searching: Drag the square on the bar to search the video. You can click or pull the indicator on the scroll bar to the point you want to see.
- 11. Displays the recording mode of the video on the histogram.
- Press the Legend button to see the Histogram Legend. You can get the event's location in terms of time, and select a group of events or period from the event histogram area and show it on the display area.

| Histogram Legend                     | X |
|--------------------------------------|---|
| - interval with video only           |   |
| - interval with both audio and video |   |
| - Events for motion alarm            |   |
| - Events for sensor alarm            |   |
| - session partition (time partition) |   |
| Close                                |   |

# 5.2.4.3 Setting

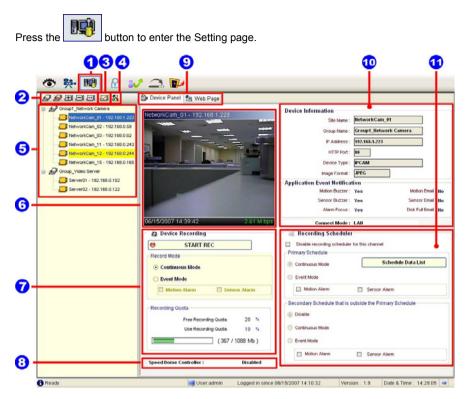

- 1. The Setting page.
- 2. Function buttons:
  - Add a new device group: Click this button and type in the new group, then press "OK" to save it.
  - Remove a device group: Click this button and select the group name, then press "OK" to delete the group.
  - Add a new camera: For mode details please refer to section 5.2.3.
  - Remove a camera: Click this button and select the group name and Video Sever, then "OK" to delete the device.
  - **To edit camera:** Please select a device, then click this button to edit the device.

- 3. Device Setting: Provides four pages of settings.
- (1) Device Setting page

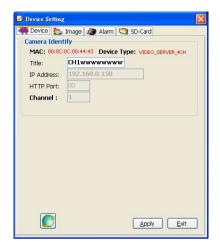

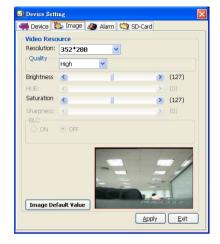

# (3) Alarm Setting page

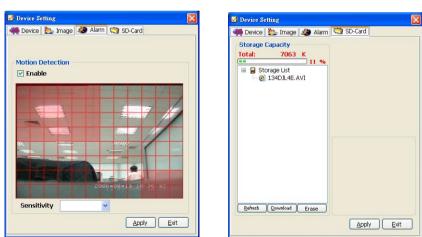

NOTE: Please remember to click the "Apply" button to save the settings.

 System Setting: Provides six pages of settings: the Global Settings, the Event Notification, the Recording Settings, the Scheduler, the Sequence Views, the Speed Dome and the Authority Setup.

(2) Image Setting page

(4) SD-card Setting page

# (1) Global Settings

| Monitor Setup —          |                 |                            |      | Default Directory                             |    |
|--------------------------|-----------------|----------------------------|------|-----------------------------------------------|----|
| Date Format:             | MM/DD/YYYY      |                            | *    | Default Snapshot Directory                    | _  |
| Time Format:             | 24-hour format  |                            | ~    | C:\ISDB\Snapshort                             | Ø  |
| nine ronne.              | 244 Iour Ionnac | 20202 022                  |      | Default Export Avi Directory<br>C:\ISDB\Avi   | 10 |
| Display Mode:            | O Proportion    | <ul> <li>Strech</li> </ul> |      |                                               |    |
| Display Recording State: | ⊙ Yes           | () No                      |      | Default Export Jpeg Directory<br>C:\ISDB\Jpeg | Ø  |
| Full Screen Display:     | Title           | 📃 Date & '                 | Time |                                               |    |
| the of presses           |                 |                            |      | LAN Settings                                  |    |
| Control CPU use:         | Level 2 (70%~85 | %)                         | *    |                                               |    |

- Monitor setup: Sets the date/time mode and display mode, and controls the CPU use percentage on five levels.
- Default Directory: Sets the default files' saving path. Click 6 to select the directory.

## (2) Event Notification Settings

 Channel Prompt: Sets each camera to activate or deactivate the three modes of "Motion Buzzer", "Sensor Buzzer", and "Alarm Focus". Tick mark the blank space for each device to activate it.

| Popup Message |   | Name          | IP Address    | Group Name         | Motion Buzzer | Sensor Buzzer | Alarm Focus |
|---------------|---|---------------|---------------|--------------------|---------------|---------------|-------------|
| -             | • | NetworkCam_11 | 192.168.0.116 | Group1_Network     |               | <b>Z</b>      |             |
| E-mail Notice |   | NetworkCam_14 | 192.168.0.245 | Group1_Network     | <b>V</b>      | ~             |             |
|               |   | NetworkCam_24 | 192.168.0.184 | Group1_Network     | ~             | ~             | <b>v</b>    |
|               |   | NetworkCam_26 | 192.168.0.62  | Group1_Network     |               |               |             |
|               |   | NetworkCam_25 | 192.168.0.248 | Group1_Network     | ~             | ~             |             |
|               |   | NetworkCam25  | 192.168.0.20  | Group1_Network     | <b>V</b>      |               |             |
|               |   | Server01      | 192.168.0.175 | Group_Video Server |               | ~             |             |
|               |   | Server02      | 192.168.0.175 | Group_Video Server | <b>V</b>      | ~             | <b>V</b>    |
|               |   |               |               |                    |               |               |             |

**Popup Message:** Sets the maximum number of the pop-up messages, the displaying time and the pop-up forms. Tick mark the blank space for each device to activate it.

| Channel Prompt | Choose settings about live    | event popup message.            |                            |           |
|----------------|-------------------------------|---------------------------------|----------------------------|-----------|
| Popup Message  | The maximum number of pop     |                                 |                            |           |
| E-mail Notice  | The default period of time, a | popup message will be display   | ed : 10 secor              | nds 💌     |
|                | Select events that generate a | a POPUP notification. Please se | elect the appropriate box. |           |
|                |                               | Motion Alarm                    | Sensor Alarm               | Disk Full |
|                | Minimum Window                | Popup                           | Popup                      | Popup     |
|                | Playback Viewer               | Popup                           | Popup                      | Popup     |
|                | Settings Form                 | Popup                           | Popup                      | Popup     |
|                |                               |                                 |                            |           |
|                |                               |                                 |                            |           |
|                |                               |                                 |                            |           |
|                |                               |                                 |                            |           |
|                |                               |                                 |                            |           |

E-mail Notice: Sets each camera to activate the E-mail Notice function of the three situations: "Motion Alarm", "Sensor Alarm", and "DISK Full". Set the SMTP, the E-mail address and the attached file numbers to mail the user when the alarms occur.

| Annel Prompt  | -E-mail N | lotice<br>oing Server Settir                                                     | arc                                                                             |                                                                                        |              |              |           |
|---------------|-----------|----------------------------------------------------------------------------------|---------------------------------------------------------------------------------|----------------------------------------------------------------------------------------|--------------|--------------|-----------|
| opup Message  | outg      | -                                                                                | ng Mail Server (SMT                                                             | P):                                                                                    |              | Authentio    | ation     |
| E-mail Notice | 3         |                                                                                  | Email Addre                                                                     | 955 :                                                                                  |              | Test Se      | ettings   |
|               | Enab      | le Event Send Via<br>Name                                                        | IP Address                                                                      | Group Name                                                                             | Motion Alarm | Sensor Alarm | Disk Full |
|               |           |                                                                                  | No. of Concession, Name                                                         | Long and the second second                                                             | 1000         |              | Disk Full |
|               |           |                                                                                  |                                                                                 |                                                                                        |              |              |           |
|               | •         | NetworkCam_11                                                                    |                                                                                 | Group1_Network                                                                         |              |              |           |
|               | •         | NetworkCam_14                                                                    | 192.168.0.245                                                                   | Group1_Network                                                                         |              |              |           |
|               | •<br>•    | -                                                                                | 192.168.0.245                                                                   |                                                                                        |              |              |           |
|               |           | NetworkCam_14                                                                    | 192.168.0.245<br>192.168.0.184                                                  | Group1_Network                                                                         |              |              |           |
|               | •<br>     | NetworkCam_14<br>NetworkCam_24                                                   | 192.168.0.245<br>192.168.0.184<br>192.168.0.62                                  | Group1_Network<br>Group1_Network                                                       |              |              |           |
|               | •<br>     | NetworkCam_14<br>NetworkCam_24<br>NetworkCam_26                                  | 192.168.0.245<br>192.168.0.184<br>192.168.0.62                                  | Group1_Network<br>Group1_Network<br>Group1_Network                                     |              |              |           |
|               |           | NetworkCam_14<br>NetworkCam_24<br>NetworkCam_26<br>NetworkCam_25                 | 192.168.0.245<br>192.168.0.184<br>192.168.0.62<br>192.168.0.248                 | Group1_Network<br>Group1_Network<br>Group1_Network<br>Group1_Network                   |              |              |           |
|               |           | NetworkCam_14<br>NetworkCam_24<br>NetworkCam_26<br>NetworkCam_25<br>NetworkCam25 | 192.168.0.245<br>192.168.0.184<br>192.168.0.62<br>192.168.0.248<br>192.168.0.20 | Group1_Network<br>Group1_Network<br>Group1_Network<br>Group1_Network<br>Group1_Network |              |              |           |

Tick mark the blank space for each device to activate it.

# (3) Recording Settings

| Recording Directory :                                                                                                    |           | Cycle Recording |                   |
|----------------------------------------------------------------------------------------------------|-----------|-----------------|-------------------|
| C:\ISDB\Record                                                                                                    | 0         | Total space:    | 20002 MB          |
| Event Mode Settings                                                                                                    |           | Free space:     | 5960 MB           |
| Record 3 ) secs. before alarr                                                                                                    | n         | Reserved space: | 1024 MB           |
|                                                                                                    |           |                 | the second second |
| Recording quota setting of ever                                                                                                    | y channel |                 |                   |
|                                                                                                    |           |                 |                   |
| Free Recording Quota:                                                                                                    | 20 %      |                 |                   |
| NetworkCarn_11                                                                                                    | 10 🗘 %    | ( 24/499 1      | /b)               |
| NetworkCarn_14                                                                                                    | 10 🗘 %    | [               | <b>)</b> )        |
| NetworkCarn_24                                                                                                    | 10 🗘 %    | [               | »)                |
| NetworkCam 26                                                                                                    | 10 🗘 %    | [ ( 4/499 M     | »)                |
|                                                                                                    | 10 🗘 %    | [ ( 3/499 M     | <b>)</b> )        |
| NetworkCam_25                                                                                                    |           | [ (3/499 M      | 5)                |
| and the second second se | 10 🗘 %    | (0)49914        |                   |
| NetworkCam_25                                                                                                    | 10 🗘 %    | [ (1/499 M      | <b>)</b> )        |

- Recording Settings: You can control the HDD reserved space by using the scroll bar.
- **Recording quota setting:** Set the maximum recording quota of each channel.

# (4) Scheduler

|                                       | IP Address         | Device title         | Group name                 |                      |
|---------------------------------------|--------------------|----------------------|----------------------------|----------------------|
|                                       | 192.168.1.123      | cam01                | Zone-1                     |                      |
|                                       | 192.168.1.146      | cam02                | Zone-1                     |                      |
|                                       | 192.168.1.123      | cam03                | Zone-1                     | Duplicate            |
|                                       | 192.168.1.44       | cam04                | Zone-1                     | Dubucare             |
|                                       | 192.168.1.30       | cam05                | Zone-1                     |                      |
|                                       | 192.168.1.87       | cam06                | Zone-1                     |                      |
| imary Schedu<br>Once                  |                    | ivery day            |                            |                      |
| <b>un</b> Mon Tue                     | Wed Thu Fri Sat 00 | 01 02 03 04 05 06 07 | 08 09 10 11 12 13 14 15 16 | 17 18 19 20 21 22 23 |
|                                       |                    |                      |                            |                      |
| Begin Su                              | unday 🗾 🖌          | 🕂 : 9 📫 End          | Sunday 🗾 5                 | 🛨 : 47 🛨 🎦 🍋         |
|                                       |                    |                      |                            |                      |
| Continous N                           | 1ode               |                      |                            |                      |
| Continous N                           | Aode               |                      |                            |                      |
| Continous M<br>Event Mode             |                    | 🔽 Sensor alarm       |                            | Schedule Data List   |
|                                       |                    | Sensor alarm         | )                          | Schedule Data List   |
| Event Mode                            |                    |                      |                            | Schedule Data List   |
| Event Mode                            | Motion alarm       |                      | Ì                          | Schedule Data List   |
| Event Mode                            | Motion alarm       |                      |                            | Schedule Data List   |
| Event Mode<br>condary Scho<br>Disable | Motion alarm       |                      |                            | Schedule Data List   |
| Event Mode                            | Motion alarm       |                      |                            | Schedule Data List   |
| Event Mode<br>condary Scho<br>Disable | Motion alarm       |                      | I                          | Schedule Data List   |

- (1) Choose one of the devices to set its recording schedule.
- (2) Select the period: Click to set to record only once or record every day.

(3) Select the recording time: Sets the periods of time in recording.

Select the Begin time and the End time the time markers will display above. Please use the up (increase) and down (decrease) arrows to adjust the setting.

Add the selected period schedule. You can also hold down the left mouse button to drag a period.

Erase the selected period schedule. You can also use the right mouse button to cancel the period.

- (4) Select the recording mode.
- (5) Press to show the scheduled recording list.
- (6) Set the secondary schedule: Activate or inactivate the other recording modes besides the primary schedule.
- (7) Option buttons:

Undo: Undo the latest changes.

Clear: Clear all the schedule markers in the current

editing area.

Save: Apply the changes.

Close: Close the window.

|    | Begin           | End             |   |
|----|-----------------|-----------------|---|
| ۰. | Sunday 01:43    | Sunday 04:16    |   |
|    | Sunday 09:26    | Sunday 12:00    | ] |
|    | Sunday 15:26    | Sunday 18:00    |   |
|    | Monday 00:00    | Monday 06:59    | ] |
|    | Monday 10:18    | Monday 13:42    |   |
|    | Monday 17:09    | Monday 20:34    | 1 |
|    | Tuesday 01:43   | Tuesday 10:17   |   |
|    | Tuesday 14:35   | Tuesday 10:00   | ] |
|    | Wednesday 00:00 | Wednesday 12:59 |   |
|    | Wednesday 17:09 | Wednesday 22:17 | ] |
|    | Thursday 03:26  | Thursday 09:25  |   |
|    | Thursday 17:09  | Friday 03:25    | 1 |
|    | Friday 07:43    | Friday 11:08    |   |
|    | Friday 10:01    | Friday 20:34    | 1 |
|    | Saturday 05:09  | Saturday 19:43  | 1 |
|    |                 |                 |   |
|    |                 | lose            |   |

Tabadala Data List

# (5) Sequence Views

This function enables you to use four modes to set the sequence of displays you want for the

#### Sequence Mode of the Live Monitor.

| 🖉 Sequence Views Setting           |                                                                                    |    |
|------------------------------------|------------------------------------------------------------------------------------|----|
| 1 SEQ View 4 SEQ Views 6 SEQ Views | 8 SEQ Views                                                                        |    |
| Location Setting                   | Sequence Setting : Location 1                                                      |    |
| 1                                  | Setting<br><u> Sequence List</u><br>Name<br>IP Address<br>Group Name<br>Dwell Time | -1 |
| Save All<br>Close                  |                                                                                    |    |

The user has to modify the "Sequence Views Setting" to make it work. For example, if you

want to see the 4-window sequence, please follow the steps given below:

Step 1: Click the Sequence Views button to enter the Sequence Views setting page.

- Step 2: Select the "4 SEQ views" and the 🖽 4-windows will show in the Location Setting area.
- Step 3: Select one of the four channels (Location1-4), then click the "Setting" button.
- Step 4: The 4 SEQ View(s) page will show below. Choose the device(s) and set the Dwell Time (3-30seconds) from the drop-down list, then press the "Confirm" button.

| Choose | Name           | IP Address    | Group Name         | Dwell Time         |
|--------|----------------|---------------|--------------------|--------------------|
|        | NetworkCam_11  | 192.160.0.116 | Group1_Network Ca  | 9 secs             |
|        | NetworkCarn_14 | 192.168.0.245 | Group1_Network Ca. | 8 sect             |
|        | NetworkCarn_24 | 192.168.0.184 | Group1_Network Ca  | 0 secs             |
|        | NetworkCam_26  | 192.168.0.62  | Group1_Network Ca  | 8 secs             |
|        | NetworkCarn_25 | 192.168.0.248 | Oroup1_Network Ca. | 8 secs             |
|        | NetworkCam25   | 192.168.0.20  | Group1_Network Ca. | 8 secs<br>9 secs   |
|        | Server01       | 192.168.0.175 | Oroup_Video Server | 10 secs            |
|        | Server02       | 192.168.0.175 | Group_Video Server | 11 secs<br>12 secs |
|        |                |               |                    | 13 secs            |
|        |                |               |                    | 14 secs<br>15 secs |

- Step 5: Set the other channels as in step 3-4.
- Step 6: Click "Save all" button, then press "Close" button to exit the setting page.
- **Step 7:** Open the Live Monitor page, then click the  $\square$  (4 SEQ views) button to see the 4-window sequence.

# (6) Speed Dome

| Name                                                                | IP Address                   | Group Name          |
|---------------------------------------------------------------------|------------------------------|---------------------|
| NetworkCam 11                                                       | 192.168.0.116                | Group1 Network Came |
| NetworkCam 14                                                       | 192.168.0.245                | Group1 Network Came |
| NetworkCam 24                                                       | 192.168.0.184                | Group1 Network Came |
| NetworkCam 26                                                       | 192.168.0.62                 | Group1 Network Came |
| NetworkCam 25                                                       | 192.168.0.248                | Group1 Network Came |
|                                                                     |                              |                     |
| NetworkCam25<br>68.0.116 - NetworkCam_11<br>Snabling Speed Dome Cor |                              | Group1 Network Came |
| 1<br>68.0.116 - NetworkCam_11                                       | (                            |                     |
| 68.0.116 - NetworkCam_11<br>Snabling Speed Dome Cor                 | stroller of this channel can |                     |

- Tick mark to activate the Speed Dome Controller function of the selected channel. The user can set the model, ID and the protocol here.
- Click "Configure" to enter to the RS485 setting page.

| Device Configure      |               |
|-----------------------|---------------|
| RS232 Setting RS485 S | etting        |
| Device:               | 192.168.0.116 |
| Baud Rate:            | 9600 bps 😽    |
| Туре:                 | 8-N-1         |
| Device ID:            | 1 💌           |
| Update                | Close         |

# (7) Authority Setup

Authority setup: Change or add the user's authority. There are three different levels of authority, namely Admin, Operator and Viewer.

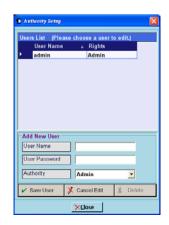

- List of cameras and its groups: The users can use the icons above the list to change the groups' names, the devices' titles and the channels' display modes.
- Display area: Click the title of the camera, and you will see the live image in this area.

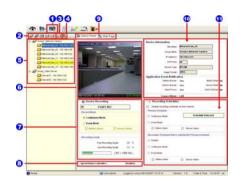

- Device Recording: Click the "Start Record" button to start the recording mode and click the "Config Record" button to set the details of the recording below.
- 8. Status of the speed dome controller.
- You can interchange between two buttons here: the "Device Panel" and "Web page" buttons.

The web page (please refer to section 5.1 for more details):

- Device information: The user can read a camera's information, such as "Site name", "Group Name", "IP Address", "HTTP Port", "Device type", "Monitor Alarm Process" and the "Connect Mode".
- 11. Recording Scheduler: Shows the recording information of the selected channel.

## 5.2.4.4 Lock

Press the button to lock the operation of this software, and the IP Surveillance monitor will be minimized into the systray\*of the Windows taskbar. To unlock the command, please click the button once, then type in the correct password.

| 🛃 Unlock                                        |                               |
|-------------------------------------------------|-------------------------------|
| IP Surveillance is in use and<br>can unlock it. | l has been locked. Only admin |
| User :                                          | admin                         |
| Password:                                       |                               |
| Login                                           | Cancel                        |

\*: The Microsoft Windows systray is a portion of the Windows 95, Windows 98, Windows ME, Windows NT, Windows 2000, and Windows XP Operating Systems that helps display running programs. The systray is located on the taskbar and is commonly in the bottom right hand corner of the screen next to the time display.

### 5.2.4.5 Logout

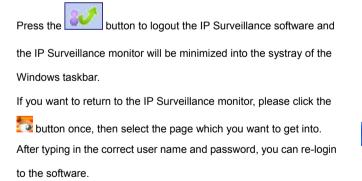

|   | Monitor          |   |
|---|------------------|---|
|   | <u>P</u> layback |   |
| ۴ | <u>S</u> ettings |   |
|   | Tools            | • |
| × | Exit             |   |

## 5.2.4.6 Tray

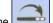

Press the \_\_\_\_\_\_ button to minimize the IP Surveillance monitor into the systray of the

Windows taskbar.

Click the witton once to go back to the IP Surveillance software.

# 5.2.4.7 Exit Setting

to save it.

Press the button to exit the IP Surveillance monitor which is minimized into the systray of the Windows taskbar. Click the button to select the functions on the list.

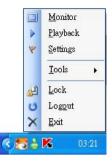

You can also change the password by clicking the "Tools" and "Change password" items on the list. Enter the old password once and the new password twice, then press the "OK" button

| Change local admin's password | U      | × |
|-------------------------------|--------|---|
| Old Password:                 |        |   |
| New Password:                 |        |   |
| Confirm Password:             |        |   |
| OK                            | Cancel |   |

The Video Server is equipped with a digital watermark. It's a checking software which protects archived images and informs you whether the images have been modified or not. Follow the instructions below to open an archived image from an SD card or an HDD.

This is image integrity-protection software. It not only allows you to view an archived image from the SD card or HDD of a computer, but also protects an archived image from reproduction or interpolation. If an image isn't in the original format made by a Video Server, the Image Viewer will not display the image and instead will send a warning message, " **Not Correct Image** ", right away. Close this message to enable you to see the image now.

- Pop up the START menu in your computer, and point to Programs / IP surveillance to open up the program selection page. Click the Image Viewer tag to start the Image Viewer program (see a sample screen below).
- 2. Click the **RELOAD** tag to load the images from a path.
- 3. Click the **PRINT** tag to get a displayed image printed out from a printer.

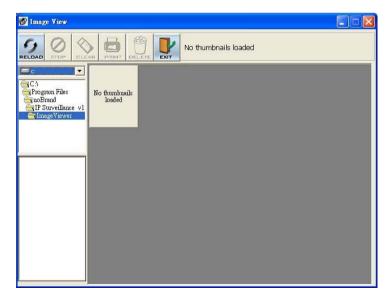

# 6. ADVANCED OPERATION

# **Question 1:**

How to set up the motion detection area and its sensitivity? How to record into the SD

card for 30 seconds when the motion has been activated and use the Microsoft

Internet Explorer to view the recorded files?

♦Set up the motion detection

- 1. Click the Application button in the home page.
- Click the Motion detection button on the left side of the page to enter the "Motion Detection" page.
- 3. Click and drag the mouse left button across a targeted zone to draw a red rectangle on the image. You can also draw the other targeted zones as you wish.
- 4. Please **Enable** the motion detection function.
- 5. Set up the sensitivity level from: Lowest, Low, Medium and High to Highest.
- 6. Click the Submit button to submit the setting.

# Recording the images into an SD card while the motion detection function is working

- 1. Click the Application button in the home page.
- 2. Click the **Enable** button below the ALARM item on the left side of the page to enter the "Alarm Application Enable Setting" page.
- 3. Tick on "Enable Alarm-Save Into SD Card" to activate it.
- 4. Click the Submit button to submit the setting.

NOTE: Please remember to insert the SD card into the built-in SD slot of the unit first.

## $\diamondsuit$ Set the recording time (the AVI duration) of the SD card

- Click the Application button in the home page into the "SD Card Application Setting" page.
- 2. Choose the AVI Duration from the drop-down list.

If you want to record the file into the SD card for 30 seconds, please choose 30 seconds.

3. Click the **Submit** button to submit the setting.

### ♦ Use IE to view the recorded files

- Click the SD Card button in the home page to enter the page containing the "FILELIST of MEMORY CARD".
- 2. Click the filename which you want to view.
- 3. It will ask you to enter the username and password.
- 4. If you didn't set the other player before, the AVI file will be played by the Windows Media Player.

### Question 2:

How to use the DynDNS to connect the Video Server by using its Sub Hostname via the intranet?

### ♦ Set the DDNS function

- 1. Click the **Network** button in the home page.
- 2. Click the DDNS button on the left side of the page to enter the "DDNS Setting" page.
- 3. Tick on the "Enable DDNS Function" to activate it.
- 4. Choose one of the DDNS Types from the drop-down list.

If you didn't register for a DDNS before, please choose one of the DDNS Type then press "Apply" button to its registering homepage and register as a member.

- Enter the DDNS Host Name, DDNS Account and DDNS Password which you created in the <u>www.dyndns.com</u> website.
- 6. Click the **Submit** button to submit the setting.

NOTE: Please refer to the APPENDIX 2 for more details.

### ♦ Set the PPPoE function

- 1. Click the **Network** button in the home page.
- Click the **PPPoE** button on the left side of the page to enter the "PPPoE Setting" page.
- 3. Choose "ON" from the "PPPoE Mode" list to activate it.
- 4. Enter the Account and the Password which are provided from your ISP.
- 5. Click the Submit button to submit the setting.

NOTE: Please refer to section 5.1.8 for more details.

## ♦ Use the Sub Hostname to view the Video Server

- 1. Click the URL block at the top of the PC screen.
- Type in the DDNS Host Name of the Video Server into the URL block and press the "Enter" button to enter the login page.
- 3. Enter the user name and fill in the password.
- 4. Click the "OK" button and enter the home page of the Video Server.

## **Question 3:**

How to set the scheduled record on from, say, 6:00 PM to 7:00 PM with the recording

## rate of 1F/8S and upload the recorded file to the FTP server?

## ♦Set the scheduled recording time

- 1. Click the **Application** button in the home page.
- 2. Click the **Schedule** button on the left side of the page to enter the "Schedule" page.
- 3. Select one of the schedules and set the recording time period.
- 4. Tick the schedule on to activate it.

For example, if you want to set the schedule record on from 6:00 PM to 7:00 PM, please choose "FROM 18:00 to 19:00" on the drop-down list. Then tick on the schedule which you just set.

5. Click the **Submit** button to submit the setting.

## **⊘Upload the recorded file via the FTP**

- 1. Click the **Application** button in the home page.
- Click the Enable button on the left side of the page to enter the "Record Application Enable Setting" page.
- 3. Tick on "Enable Record Upload Via FTP".
- 4. Click the Submit button to submit the setting.

### ♦Set the upload rate

- 1. Click the **Application** button.
- Click the FTP button on the left side of the page to enter the "FTP Application Setting" page.
- 3. Set the last item "Upload Rate" at the bottom of the page to the rate you want.
- If you want to record at the rate of 1F/8S, please choose "1F/8S" in the drop-down list.

## **Question 4:**

#### How to add or modify the users and their authorities of using the Video Server?

#### ♦ Entering the setting page

- 1. Click the System button in the home page.
- 2. Click the **Users** button on the left side of the page to enter the "Users" page.

#### Add a new user in the second second se

1. Please enter the user name, the password, the confirmed password and choose the authority.

There are three different levels of authorities, namely Admin, Operator and Viewer.

Admin: The user who accesses with the admin name and password has the full power to even change the settings of the Video Server.

Operator: The suggested choice for normal use.

- Viewer: The user who accesses with just the viewer name and password has only a limited power to view.
- 2. Click the **Submit** button to submit the new user's setting.

#### **⊘Modify the user**

- 1. Click the user name you want to modify on the User List.
- 2. Enter the password, the confirmed password and choose the authority.
- 3. Click the **Submit** button to submit the new setting.

#### ♦ Delete a user

- 1. Click the user name you want to modify on the User List.
- 2. Click the **Delete** button.

# 7. SPECIFICATIONS

| Model No.                | VE-3500                                                                                                    |  |  |  |  |
|--------------------------|----------------------------------------------------------------------------------------------------|--|--|--|--|
|                          | 1.0Vp-p, 75 ohms (BNC unbalanced)                                                                                            |  |  |  |  |
| Video input x 1          | AGC Range: 0.5 ~ 2.0Vpp                                                                                                    |  |  |  |  |
|                          | Chrominance: 0.286Vpp, +/- 2db                                                                                               |  |  |  |  |
|                          | Color sub-carrier lock range: +/- 200H                                                                                       |  |  |  |  |
| Video output level       | 1.0Vpp +/-10%, 75 Ω, composite, negative (BNC unbalanced)                                                                    |  |  |  |  |
| Video output frequency   | -3dB +/-1dB at 3.58 MHz                                                                                                    |  |  |  |  |
| Video output burst level | 286mv (NTSC), 300mv(PAL) +/- 10 %                                                                                            |  |  |  |  |
| Compression resolution   | FULL D1: 720 x 480(NTSC), 720 x 576(PAL)<br>HALF D1: 720 x 240(NTSC), 720 x 288(PAL)<br>CIF: 352 x 240(NTSC), 352 x 288(PAL) |  |  |  |  |
| Video Fine Tune          | Contrast, Brightness, Hue, Saturation                                                                                        |  |  |  |  |
| Display Refresh Rate:    | 60 fps (NTSC), 50 fps (PAL)                                                                                                  |  |  |  |  |
| Image compression        | M-JPEG / MPEG4 (dual mode)                                                                                                   |  |  |  |  |
| Audio input x 1          | 4.7k ohms, 2.6Vp-p, RCA                                                                                                    |  |  |  |  |
| Audio output:            | 1kΩ, 2.6Vp-p, 100~2k Hz, RCA                                                                                                 |  |  |  |  |
| Network Audio Stream     | Available                                                                                                    |  |  |  |  |
| Audio compression:       | 8 kHz sampling, µ-law                                                                                                    |  |  |  |  |
| MJPEG Performance:       | Up to 30(25) FPS                                                                                                    |  |  |  |  |
| MJPEG Picture size:      | 4~64 KB                                                                                                    |  |  |  |  |
| MJPEG Watermark:         | Digital Signature                                                                                                    |  |  |  |  |
| MPEG4 Quality            | 5 Levels and Customized bit-rate (from 64 Kbps to 8 Mbps)                                                                    |  |  |  |  |
| MPEG4 Frame rate         | 30(25)/ 24/ 15/ 10/ 5 FPS                                                                                                    |  |  |  |  |
| Network interface:       | Ethernet (RJ-45, 10/100M) and MDIX supported                                                                                 |  |  |  |  |
| Network protocol:        | TCP/IP, DHCP, HTTP, FTP, SMTP, SNTP, DDNS, UPnP, PPPoE                                                                       |  |  |  |  |
| IP Filter                | 7 policies to deny or allow                                                                                                  |  |  |  |  |
| Remote Access software:  | Microsoft Internet Explorer or Client software                                                                               |  |  |  |  |
| Network throughout:      | 2.0 M Byte/Sec                                                                                                    |  |  |  |  |
| Web server access:       | 8 simultaneous users                                                                                                    |  |  |  |  |
| Serial port:             | RS-485                                                                                                    |  |  |  |  |
| USB:                     | USB Slave 1.1                                                                                                    |  |  |  |  |
| USB Download rate:       | < 1MBytes                                                                                                    |  |  |  |  |
| Alarm In/Out             | 1 Alarm input /1 Alarm output                                                                                                |  |  |  |  |
| Alarm Notice:            | GPIO output and SD, FTP, SMTP recording                                                                                      |  |  |  |  |
| Software Upgrade:        | SD Card, USB, HTTP or FTP                                                                                                    |  |  |  |  |
| Motion Detection         | 96 independent blocks with 5 levels sensitivities                                                                            |  |  |  |  |
| Security                 | 10 users with 3 level authorities                                                                                            |  |  |  |  |
| Time Stamp               | Date/ Time/ Location                                                                                                    |  |  |  |  |
| Power supply :           | DC 12V, 200mA                                                                                                    |  |  |  |  |
| Operation temperature:   | 0°C to 50°C (32°F to 122°F)                                                                                                  |  |  |  |  |
| Operations humidity:     | 30% to 80 %                                                                                                    |  |  |  |  |
| Regulation               | CE, FCC, RoHS                                                                                                    |  |  |  |  |

# 8. Functions of client PC

| System requirement | Windows 2000, XP or above                                              |
|--------------------|------------------------------------------------------------------------|
| Browser            | IE 6.x                                                                 |
| Live Monitor       | Max. 16 Split , Real Time REC/ Capture/ Audio/ Live Event/ Full Screen |
| Playback Viewer    | Playback, Time / live event Search / Export (JPEG / AVI)               |
| Settings           | Device/ System/ Camera management/ web page                            |

# APPENDIX 1. - Register as a DDNS member

The DDNS (dynamic domain name system) is a function which is provided by an American company. Please refer to <u>www.dyndns.com</u>. This chapter provides the user with the basic instructions on how to register a free DDNS service.

#### Registering for a DDNS

Enter the URL <u>www.dyndns.com</u>. In the upper right-hand corner of the main page, where there is an item, "<u>Create Account</u>", as shown in Figure 1.

| Address () http://www.dyndrs.co | Toole Help<br>and         |                            |                                                     |                                                                                                    | - D to 100 " -                  |
|---------------------------------|---------------------------|----------------------------|-----------------------------------------------------|----------------------------------------------------------------------------------------------------|---------------------------------|
| DynDNS                          |                           | _                          |                                                     | DynONS.cor                                                                                                    | a + Dynect + Dyn1LD + Corporate |
|                                 | 🔿 DynDi                   | NS                         | Usen                                                | Par Lopin                                                                                                    |                                 |
|                                 | Abo                       | ut Services                | Account Support                                     | News                                                                                                    |                                 |
|                                 | TEAM SPOR                 | initiative for science and | technology<br>DNS Sen<br>Did for state<br>Mailt-top | and see what we do<br><b>Accs</b><br>c and dynamic IP addresses<br><b>Services</b><br>is read detway<br><u>Search</u> |                                 |
|                                 |                           |                            |                                                     |                                                                                                    |                                 |
|                                 | Resources                 | Services                   | Support.                                            | About Us                                                                                                    |                                 |
|                                 | What is DNSP<br>DNS Tools | Custom DNS<br>Dynamic DNS  | Update Clents<br>24/7 Premier Support               | The Company<br>DynDNS Careers                                                                                         |                                 |
|                                 | Business Services         | E-Mail Relay               | Developer's Info                                    | Contact Us                                                                                                    |                                 |
|                                 |                           |                            |                                                     |                                                                                                    |                                 |

Figure 1

### Create an account

After clicking "<u>Create Account</u>", you will enter the Create Account page. Please complete the form at the bottom of the page to create your account. You will receive an e-mail containing instructions to activate your account. If you do not follow the directions within 48 hours, you will need to recreate your account.

#### Set up the DDNS

After creating the account successfully, please enter your user name and password in the upper right-hand corner of the main page to login, as shown in Figure 2.

After you login successfully, a text will appear saying "My Services", as shown in Figure 3.

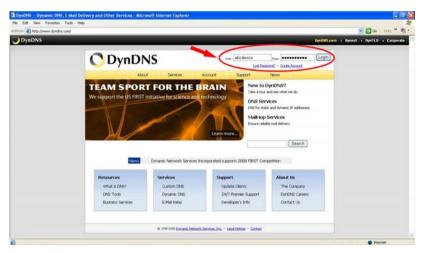

Figure 2

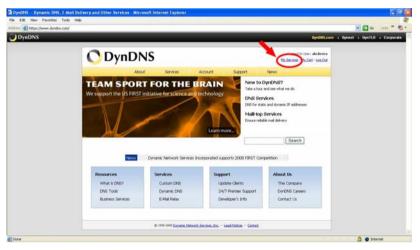

Figure 3

Click "My Services" to enter the service page. Please click the "Add Host Service" item which is below the "My Hosts" item, as shown in Figure 4.

Click "Add Host Service", and its service items will appear. The <u>Add Dynamic DNS Host</u> item helps to add a new DDNS. Each member may have only one free account, and one free account can have only five DDNS.

Click Add Dynamic DNS Host to enter the DDNS setting page as shown in Figure 5.

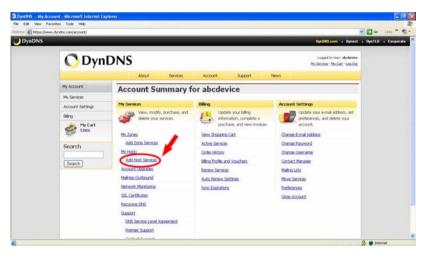

Figure 4

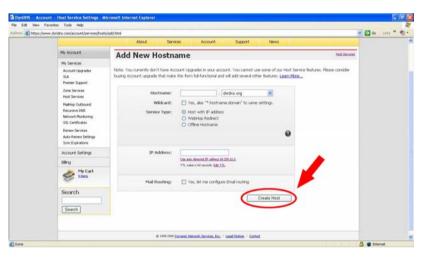

Figure 5

All we have to set in this page is the "Hostname" item. The user can choose a Sub Hostname as s/he likes from the right-hand side of the Hostname's drop-down list.

**NOTE:** You don't have to set the "IP Address" in the same format as the device's IP Address. It will renew the IP Address automatically.

After finishing the setting, please press the "Create Host" button as shown in Figure 5.

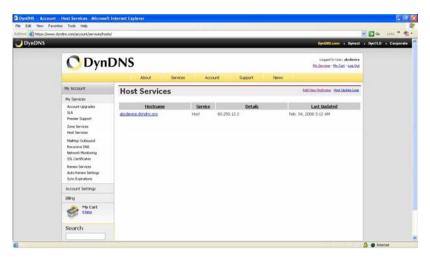

Figure 6

# APPENDIX 2. –FAQ

1. Can the SD card be removed during recording?

A : No, it cannot be removed until the recording comes to a single point. The POWER LED flashing light signals the SD card is operating. The green light indicates the unit is activating. The red light warns the SD card cannot be removed. If the SD card is withdrawn in this mode, the card will break.

2. I've set the function of "Motion Detection" but it doesn't seem to work.

A : Check if "Motion range" and "Sensitivity" have been set before activating the function.

3. My AVI files recorded in the SD card cannot be displayed. What can I do to display the files?
A : Please visit "http://www.morgan-multimedia.com/" to download "Morgan M-JPEG codec" and install it, and then check the selection of the "IJP Core".

4. How to turn on/off the OSD (on screen display) on/off on the Video Server?

A: Visit the homepage - tailpage.htm of the device, and select "ON" or "OFF" in the OSD column.

Example: suppose the IP address of the device is 192.168.1.168

Type in <u>http://192.168.1.168/tailpage.htm</u> ( a registration is needed) and select "ON" or "OFF" in the OSD column.

WARNING: Please write down the IP address of the device before you turn off the OSD.